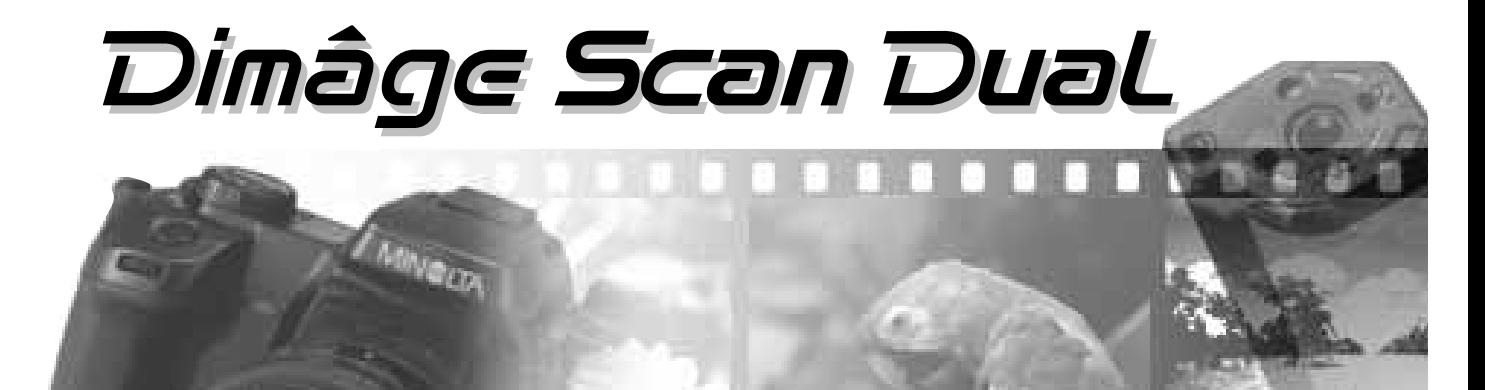

# **Windows versie**

Gefeliciteerd met de aankoop van uw Dimâge Scan Dual. De Dimâge Scan Dual is een scanner die kleinbeeldfilms én, met behulp van de AD-10 APS Adapter, Advanced Photo System films kan scannen.

Deze handleiding is gemaakt om u te helpen alle functies van de Dimâge Scan Dual goed onder de knie te krijgen. Lees daarom voor het gebruik deze handleiding zorgvuldig door.

Bij uw scanner wordt de DS twain driver-software voor AdobePhotoshop™/Adobe PhotoDeluxe™ geleverd. Voordat u met de scanner gaat werken is het raadzaam enige kennis te hebben van de werking van een PC. Kennis van het gebruik van een muis en Windows® 95 is noodzakelijk voordat u de Dimâge Scan Dual software gaat gebruiken.

Deze gebruiksaanwijzing geeft geen basisinstructies voor het werken met een PC, Windows(r) 95, Windows(r) 98, of Windows NT(r) gestuurde systemen, Adobe Photoshop(tm) of Adobe PhotoDeluxe(tm).

MS, MS-DOS, Microsoft, Windows®, and Windows® 95 are registered trademarks of the Microsoft Corporation.

Adobe®, Photoshop™, and Adobe PhotoDeluxe™ are registered trademarks of Adobe Systems Inc. Corel Draw(tm) is a trademark of the Corel Corporation. Other corporate and product names are the trademarks and registered trademarks of their respective companies.

Bij wijzigingen of aanpassingen aan de apparatuur die niet uitgevoerd zijn door de technische dienst van Minolta of een partij die door Minolta erkend wordt, vervalt de garantie.

Deze handleiding mag niet gedeeltelijk of geheel worden gekopieerd zonder voorafgaande toestemming van Minolta Co, Ltd. ©1997.

Deze handleiding is met grote zorg samengesteld. Toch zou het kunnen voorkomen dat u vragen heeft, fouten tegenkomt of iets mist. Wij verzoeken u dan kunt contact op te nemen met Minolta.

Minolta is niet aansprakelijk voor verlies van data, schade of andere resultaten van het gebruik van deze apparatuur, die op kunnen treden tijdens het gebruik van deze apparatuur.

This mark certifies that this product meets the requirements of the EU (European Union) concerning interference causing equipment regulations. CE stands for Conformité Européenne.

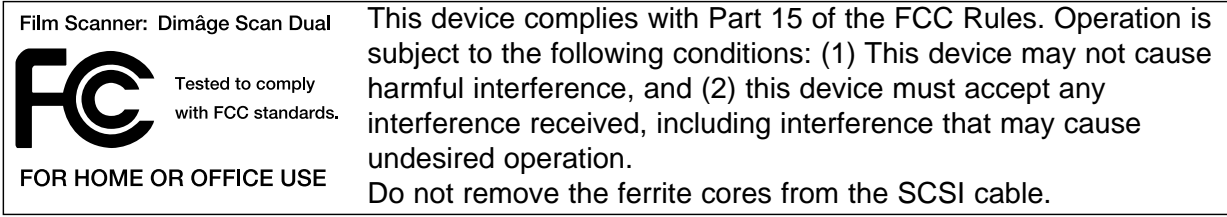

This Class B digital apparatus meets all the requirements of the Canadian Interference-Causing Equipment Regulations.

Cet appareil numérique de la classe B respecte toutes les exigences du Règlement sur le matériel brouilleur du Canada.

Tested by the Minolta Corporation

101 Williams Drive Ramsey, New Jersey 07446 USA

### **JUIST EN VEILIG GEBRUIK**

Lees deze aanwijzingen voor gebruik van de apparatuur goed door.

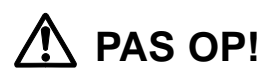

**Voorkomen van brand en electrische schokken:**

- **Gebruik alleen het voltage dat op het apparaat is aangegeven.**
- **Stel de apparatuur niet bloot aan vloeistoffen.**
- **Steek geen metalen voorwerpen in de apparatuur.**
- **Raak de stekker en de kabel niet met natte handen aan.**
- **Haal de stekker uit het stopcontact wanneer u de apparatuur niet gebruikt.**

#### **Onjuist gebruik van de kabel kan brand of electrische schokken veroorzaken:**

- **Zorg ervoor dat de stekker stevig in het stopcontact zit.**
- **Trek niet aan de kabel. Houd altijd de stekker zelf vast wanneer u hem uit het stopcontact haalt.**
- **Beschadig, draai, verander of verhit de kabel niet en zet er nooit iets zwaars op.**
- **Verbind de aarde van de aansluiting niet aan een gaspijp, telefoon-aarde of een waterleiding. Onjuist aarden kan een electrische schok veroorzaken.**

**Deze apparatuur heeft adequate ventilatie-voorzieningen. Blokkeer de ventilatie-openingen niet om oververhitting en brandgevaar te voorkomen.**

**• Gebruik en berg deze apparatuur niet op in ruimten met veel stof en/of vochtigheid.**

**Mocht er rook of stank ontstaan of doet er zich iets anders vreemds voor, zet de apparatuur dan uit en neem contact op met Minolta's technische dienst.**

**Demonteer deze apparatuur nooit zelf, het bevat hoog-voltage-circuits. Neem contact op met de technische dienst van Minolta.**

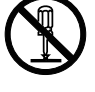

**Laat jonge kinderen in de buurt van de apparatuur nooit alleen.**

### **VERPAKKING EN SYSTEEMEISEN**

### **Het onderstaande moet in de doos aanwezig zijn:**

- 1. Minolta Dimâge Scan Dual
- 2. Houders voor kleinbeeldfilm en dia's
- 3. SCSI kabel SC-11
- 4. AC voedingskabel
- 5. Installatie CD-ROM voor de DS Dual
- 6. Gids: Bediening in het kort
- 7. Garantiekaart
- 8. Photoshop LE CD-ROM

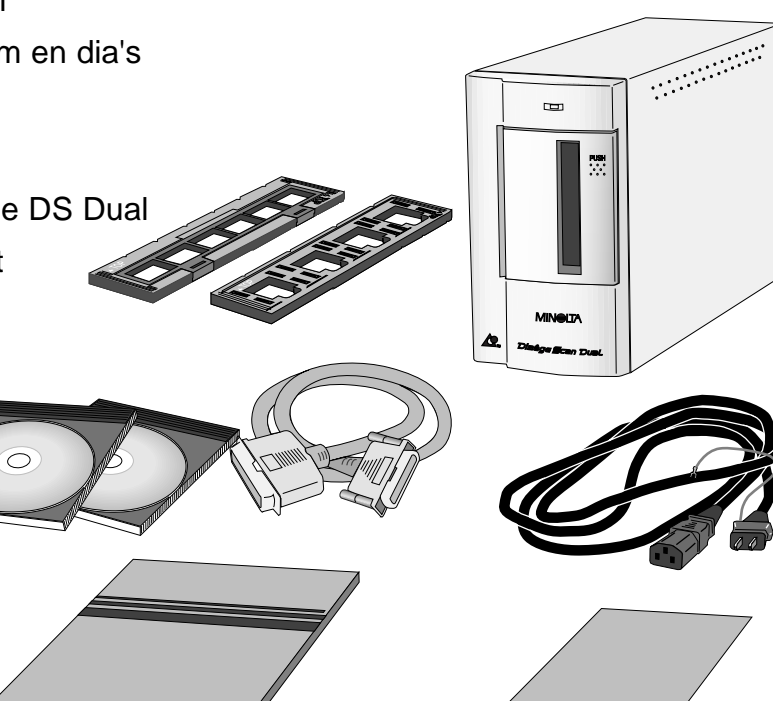

### **Systeemeisen**

- **CPU:** Een IBM PC/AT compatibele PC met minimaal een 486DX- 25Mhz processor. Voor optimaal gebruik van de apparatuur wordt een computer met Pentium processor aanbevolen.
- **Operating System:** Operating System: Windows 95, Windows 98 of Windows NT

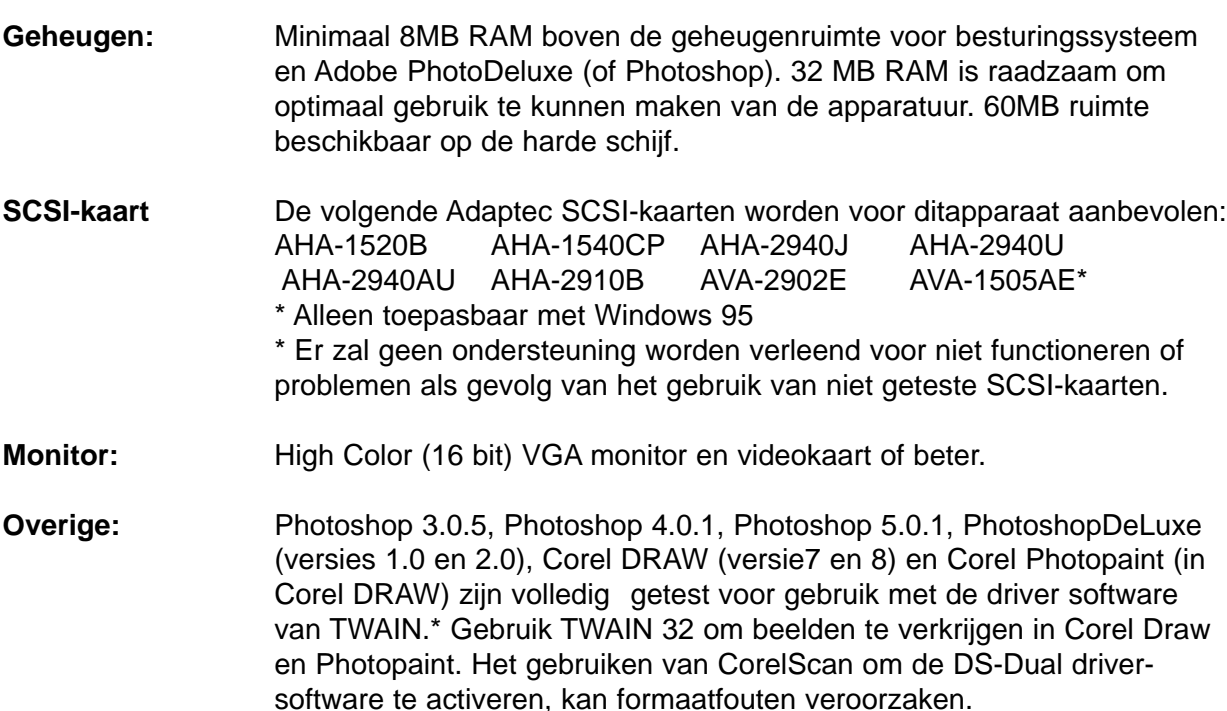

## **INHOUD**

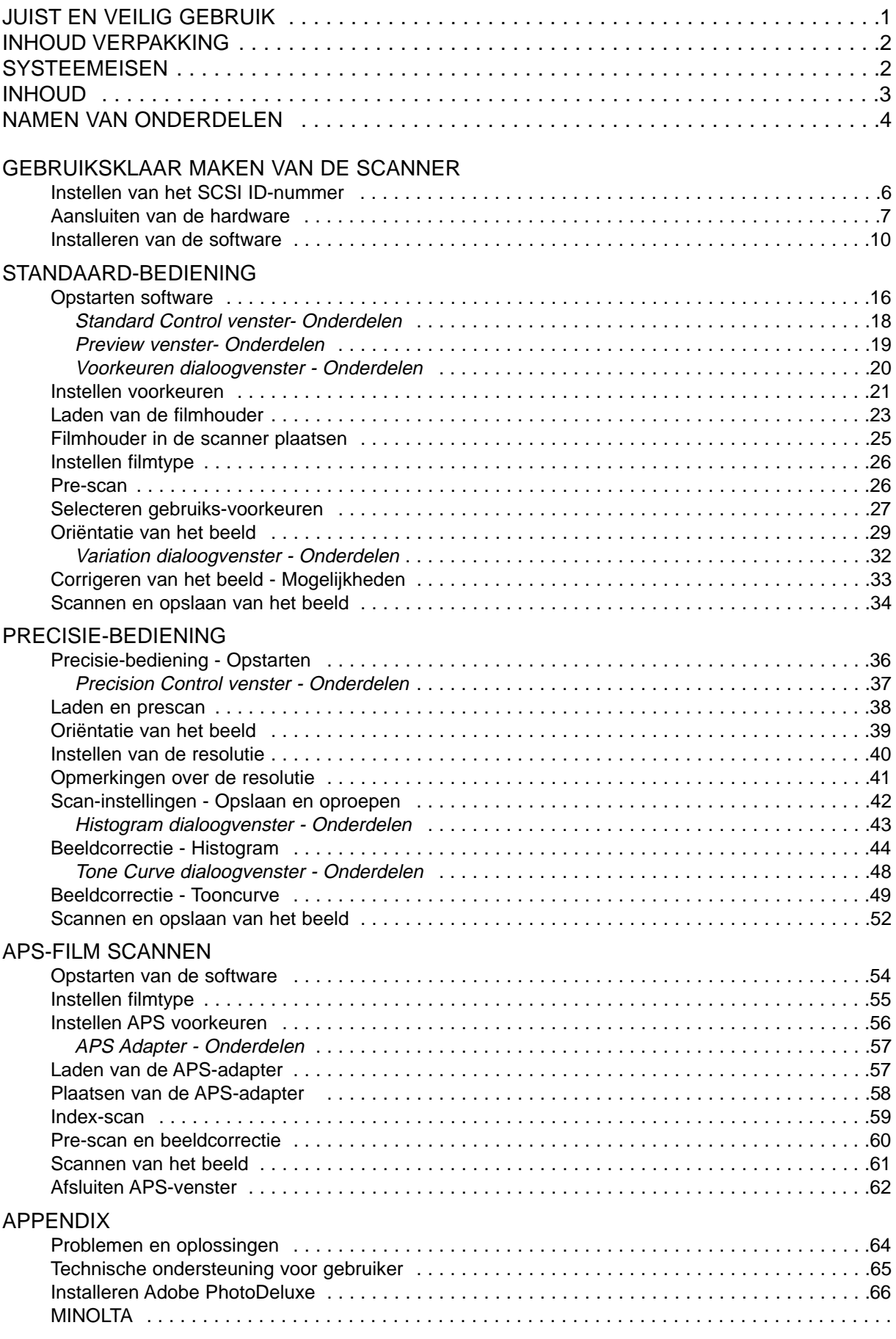

### **NAMEN VAN ONDERDELEN**

- 1. Indicator-lamp
- 2. Filmsleuf
- 3. Filmdeur
- 4. Hoofdschakelaar
- 5. SCSI-poort DB25
- 6. SCSI afsluit-schakelaar
- 7. SCSI ID-schakelaars
- 8. SCSI poort SCSI-1
- 9. AC-aansluiting

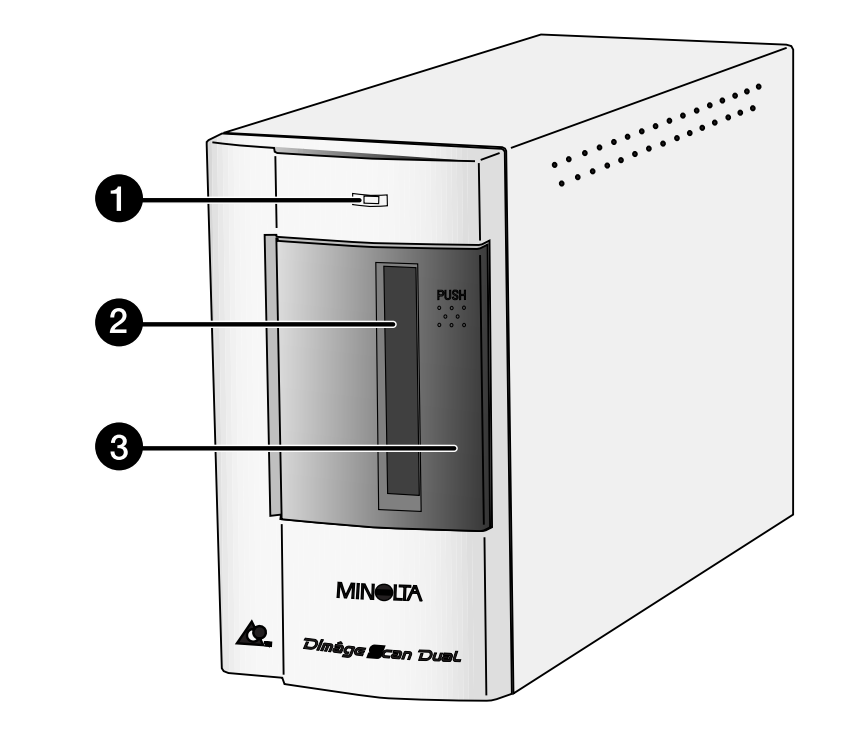

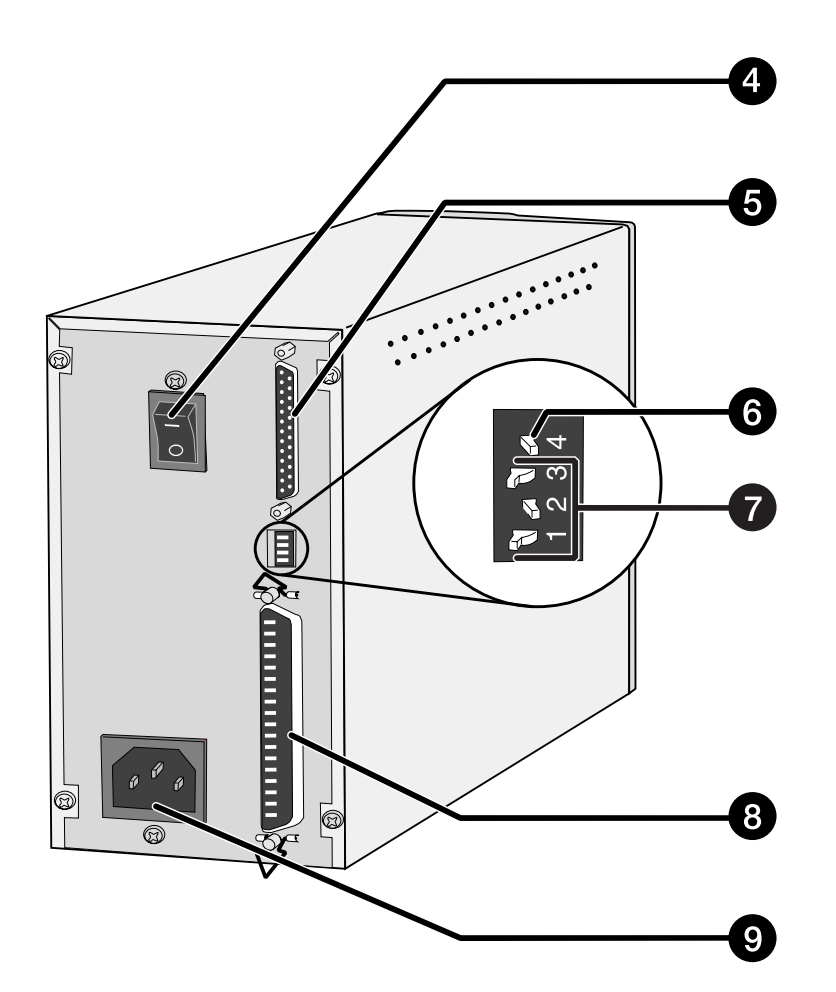

# **GEBRUIKSKLAAR MAKEN VAN DE SCANNER**

### **INSTELLEN VAN HET SCSI ID-NUMMER**

Een SCSI ID is een uniek nummer dat wordt toegekend aan een SCSI apparaat dat op uw PC is aangesloten. U kunt een SCSI ID-nummer kiezen van 0 t/m 7. Geef aan alle aangesloten SCSI apparaten een uniek SCSI ID-nummer, gebruik niet één nummer voor twee apparaten.

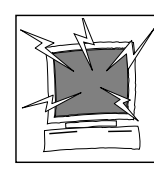

Zet uw PC en alle SCSI apparaten uit voordat u het SCSI IDnummer instelt of SCSI kabels verwijdert of aansluit. Er kan schade aan de hardware ontstaan wanneer u dit niet doet.

### **Instellen SCSI ID-nummer**

- **1. Zet uw PC en alle aangesloten apparaten uit.**
- **2. Bepaal welke SCSI ID-nummers nog niet in gebruik zijn.**
- **3. Met gebruik van een pen of een ander puntig voorwerp kunt u de schakelaar instellen op een vrij SCSI ID-nummer.**
	- De Dimâge Scan Dual is in de fabriek ingesteld op SCSI ID 5. Wanneer dit nummer niet in gebruik is, hoeft u het SCSI ID-nummer van de scanner niet te wijzigen.
	- Twee aangesloten SCSI apparaten in dezelfde SCSI serie kunnen niet gebruik maken van hetzelfde SCSI nummer.

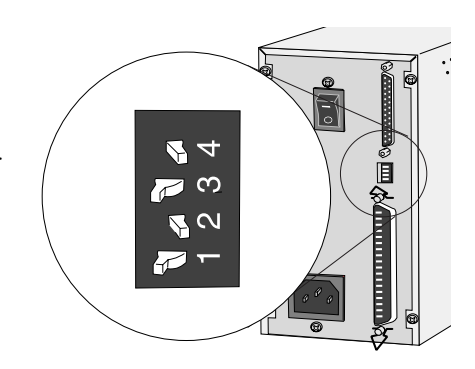

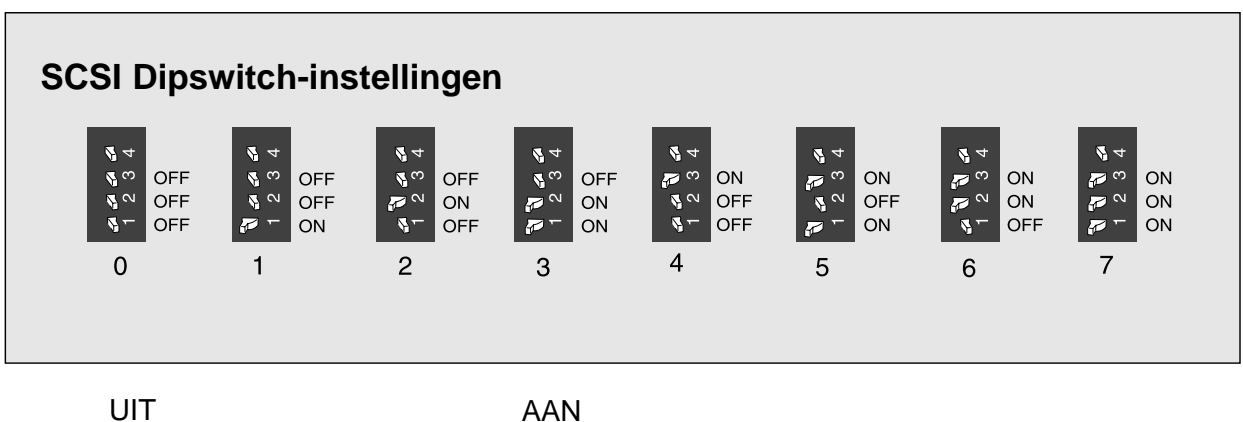

### **AANSLUITEN VAN DE HARDWARE**

#### **Aansluiten SCSI kabel**

In de verpakking vindt u de SCSI kabel SC-11 (DB25 naar SCSI 1). Neem contact op met uw dealer wanneer u een andere SCSI kabel nodig heeft.

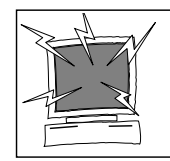

**VOORDAT U BEGINT... ZET DE PC EN ALLE ANDERE AANGESLOTEN APPARATEN UIT**

- **1. Plaats de scanner op een horizontale ondergrond.**
- **2. Steek de SCSI kabel SC-11 in de SCSI poort aan de achterkant van de PC.**

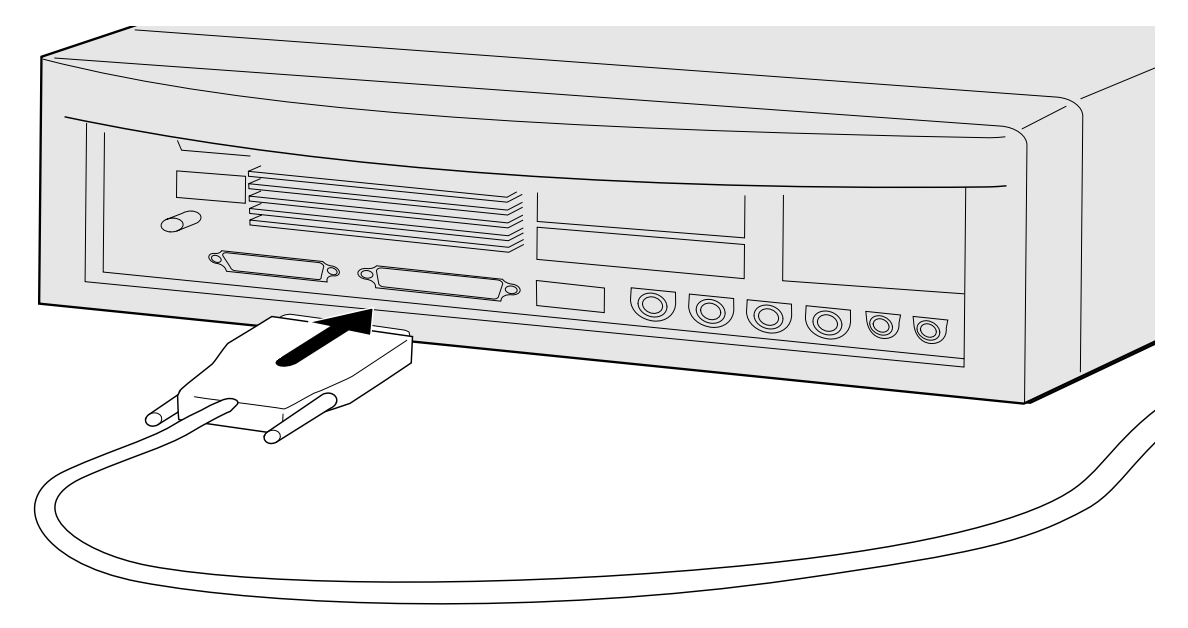

- **3. Steek het andere uiteinde van de SCSI kabel in de aansluiting aan achterkant van de scanner.**
	- U kunt beide SCSI poorten gebruiken, er is geen specifieke in- of uitgang.

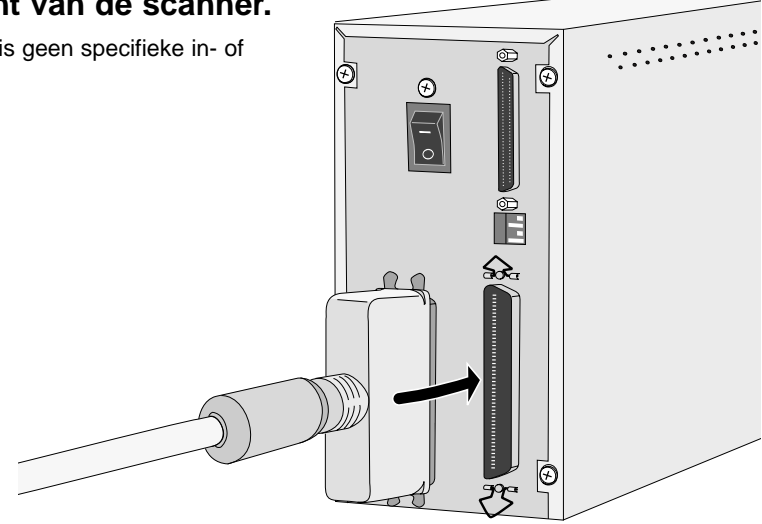

### **Wanneer er nog andere apparaten in de SCSI keten zijn opgenomen.**

**4. Steek de SCSI kabel van het volgende apparaat in de SCSI keten in de andere SCSI poort van de scanner.**

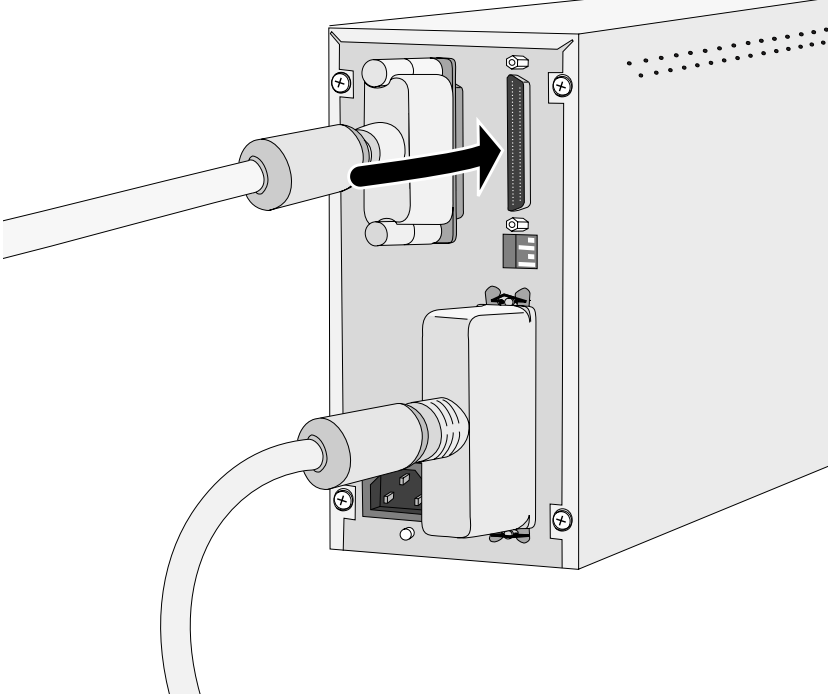

**5. Steek de voedingskabel in de AC-aansluiting en het andere uiteinde in een geaard stopcontact.**

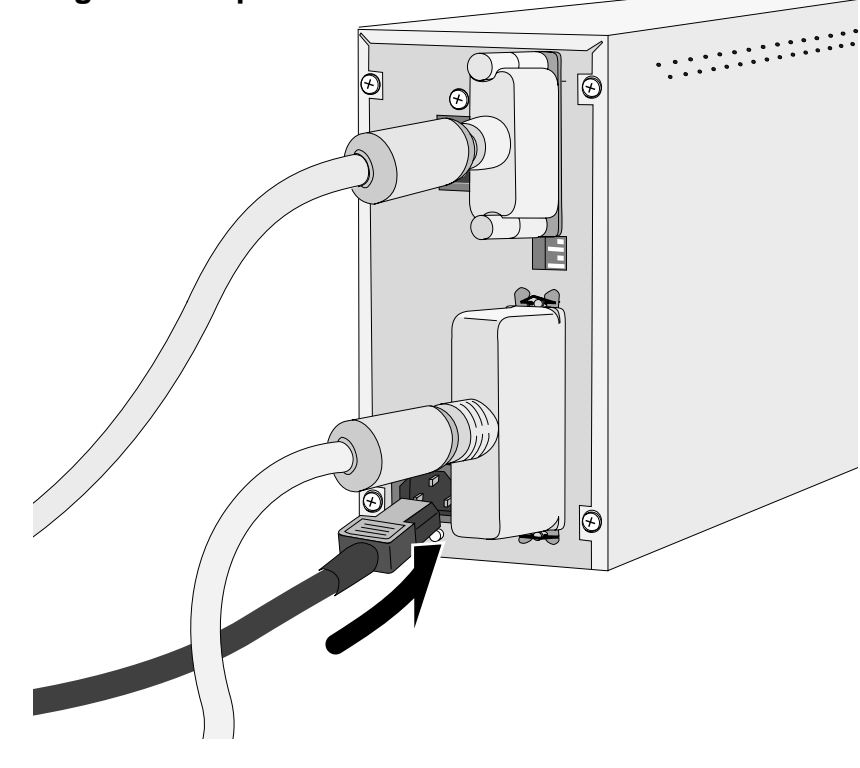

### **AANSLUITEN VAN DE HARDWARE**

### **Wanneer de scanner het laatste of enige apparaat in de SCSI keten is.**

#### **4. Zet de SCSI afsluit-schakelaar (nummer 4) op ON.**

• Een externe afsluiting is bij deze scanner niet nodig.

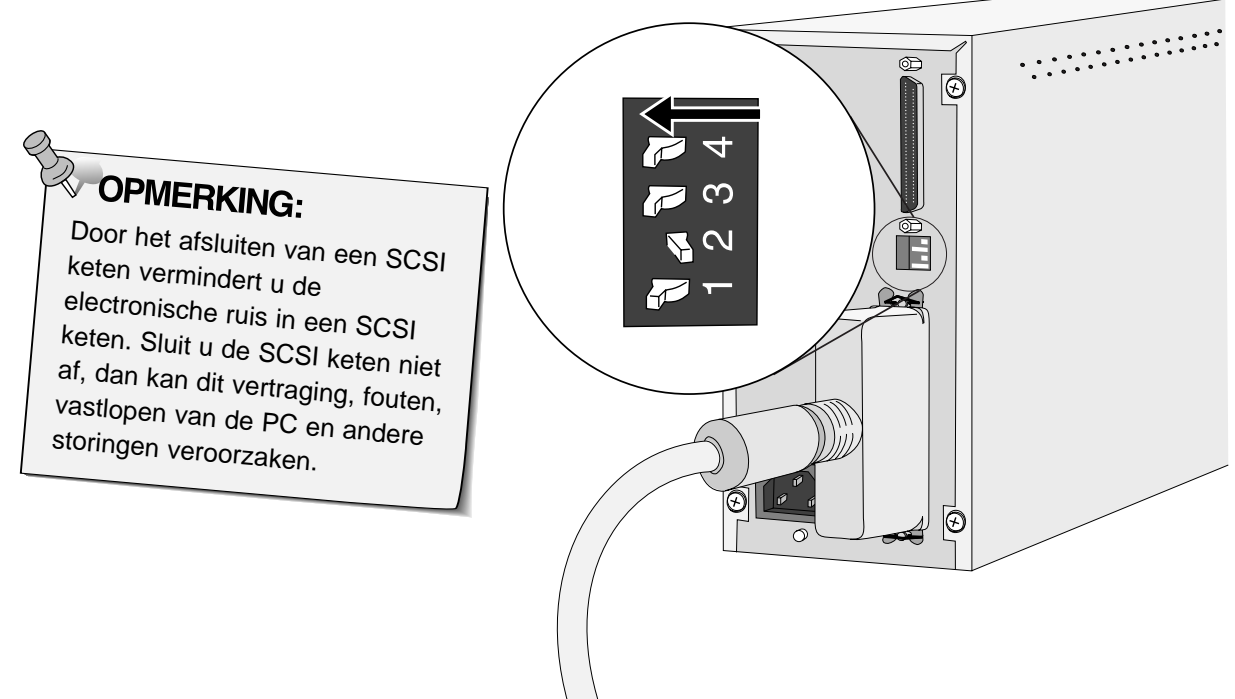

**5. Steek de voedingskabel in de AC-aansluiting en het andere uiteinde in een geaard stopcontact.**

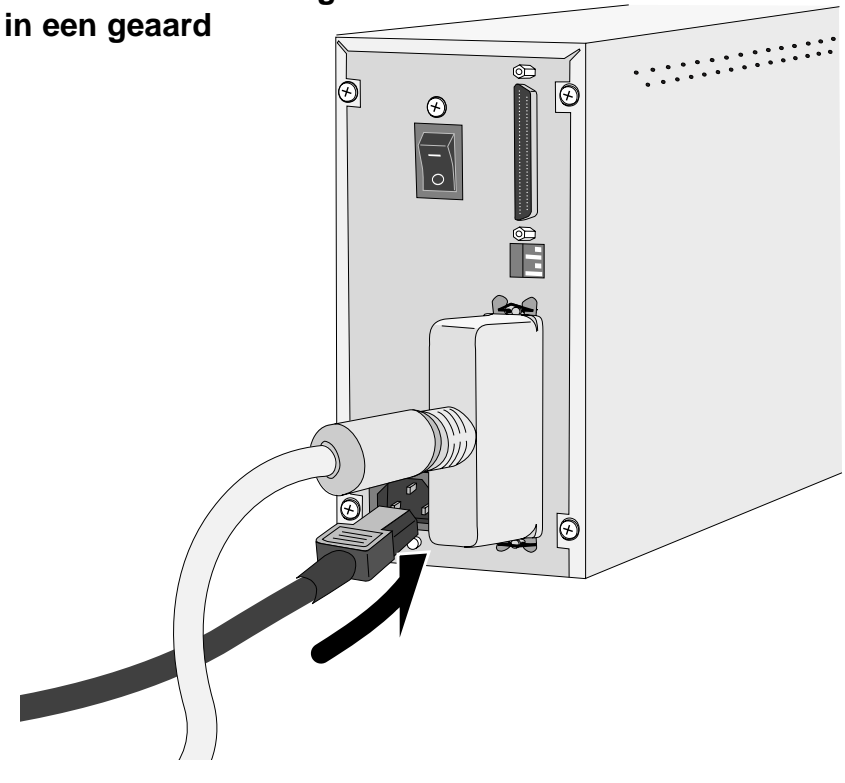

### **INSTALLEREN VAN DE SOFTWARE**

De Dimâge Scan Dual for Windows 95 setup installeert de Twain en Twain\_32 driver software op de drive en in de map die u heeft geselecteerd.

- De vensters en de tekst in de vensters kunnen variëren met de versie en de taal van het Windows 95 pakket dat u gebruikt. Photoshop, PhotoDeLuxe, Corel DRAW of Corel PhotoPaint zouden moeten worden geÔnstalleerd voordat u deze software installeert.
- De verschijning en/of bewoordingen van enkele dialoogvensters kan variÎren al naar gelang de Windows versie welke op uw computer is geÔnstalleerd.
- De installatie-instructies gaan er vanuit dat drive D de CD-ROM drive is.
- **1. Zet de Dimâge Scan Dual aan en zet vervolgens uw PC aan.**

#### **2. Start Windows.**

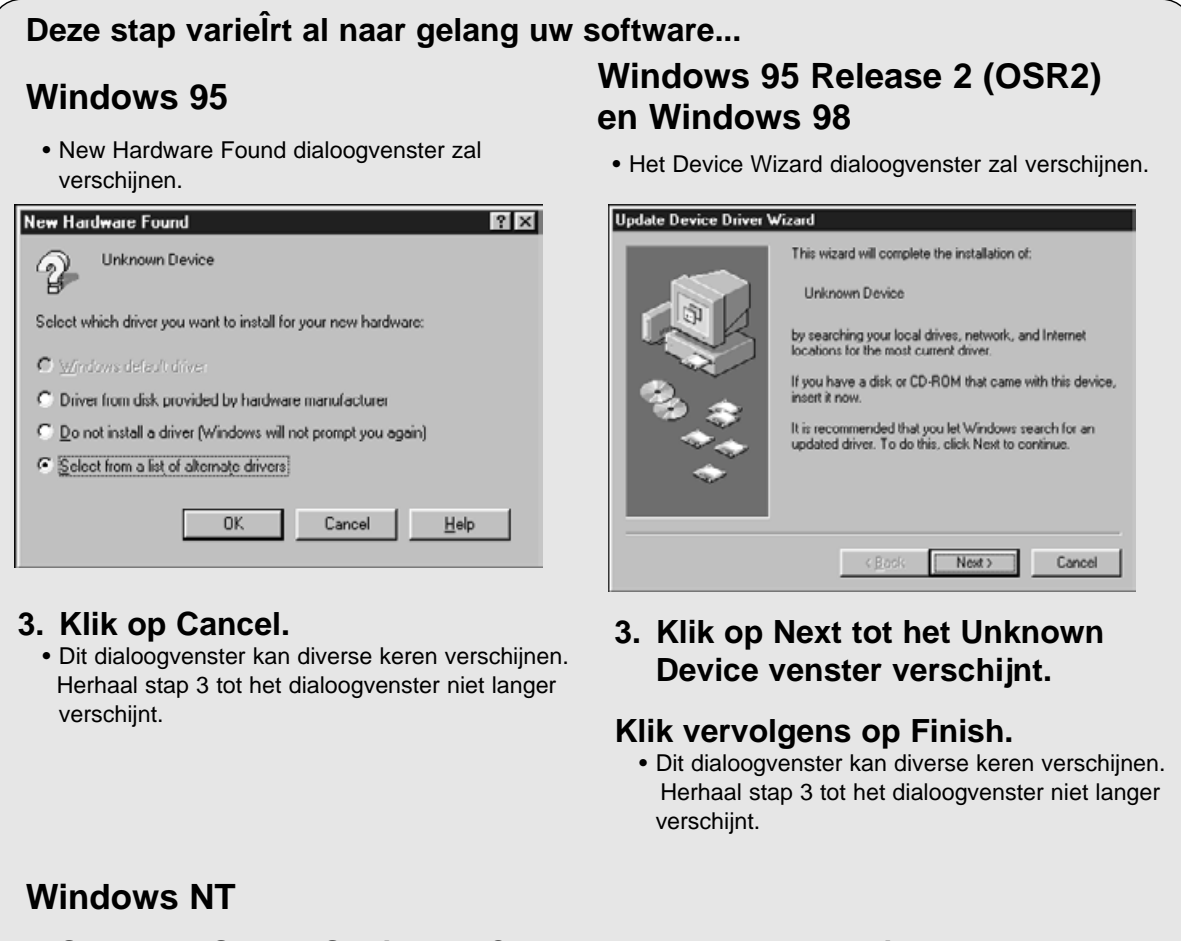

- **3. Selecteer Start > Settings > Control Panel en dubbelklik vervolgens op de SCSI Adapters icoon. Bevestig dat Minolta #2882 verschijnt als een aangesloten apparaat voor uw SCSI kaart.**
	- Als Minolta #2882 niet verschijnt, schakel dan de computer uit en controleer alle aansluitingen. Herhaal vervolgens de procedure.
- **4. Plaats de Dimâge Scan Dual CD-ROM in de CD-ROM drive.**
- **5. Selecteer Run in het Start menu.**

**Het dialoogvenster Run zal verschijnen.**

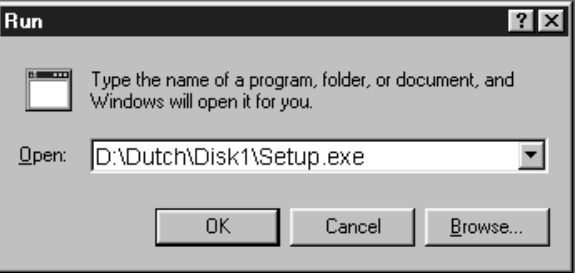

**6. Selecteer D:\Dutch\Disk1\Setup.exe uit het Open** menu en klik vervolgens op  $\boxed{\phantom{0}^\circ}$  ok

**Het installatievenster verschijnt.**

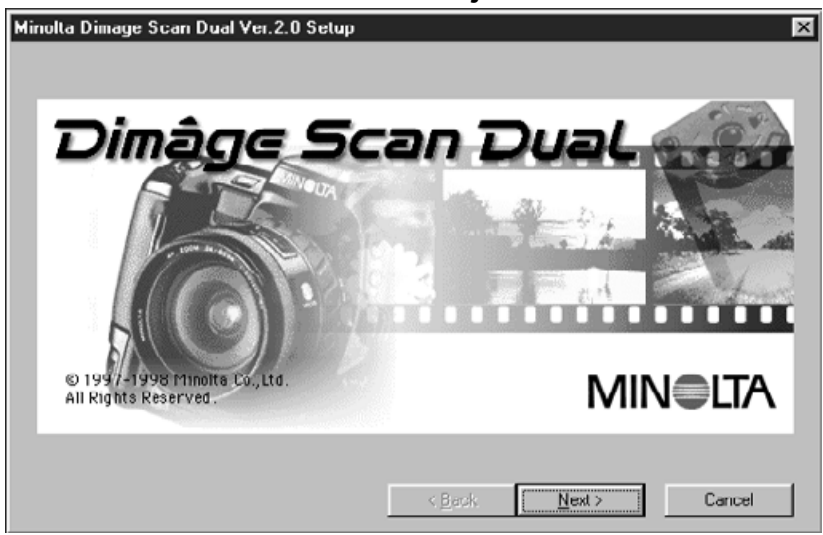

**7.** Klik op **... Rext >** ...

Continued on the following page.

### **INSTALLEREN VAN DE SOFTWARE**

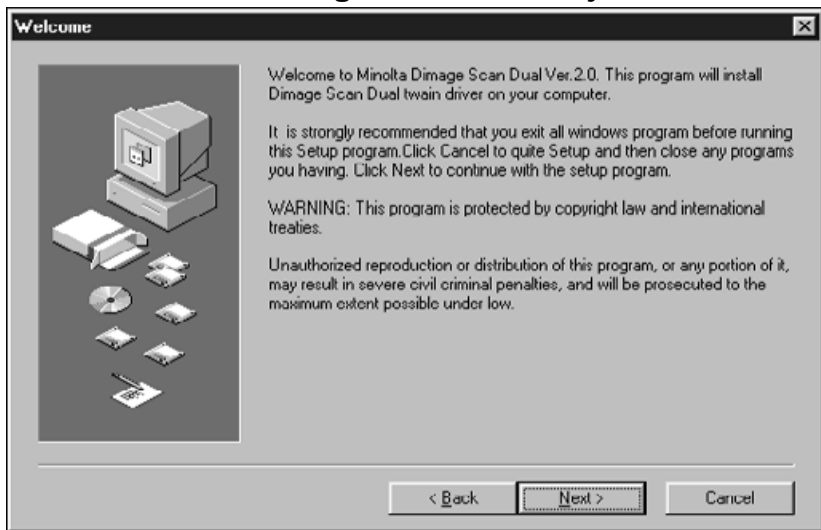

#### **Het Welcome dialoogvenster verschijnt.**

#### 8. Klik op **... Mext** >

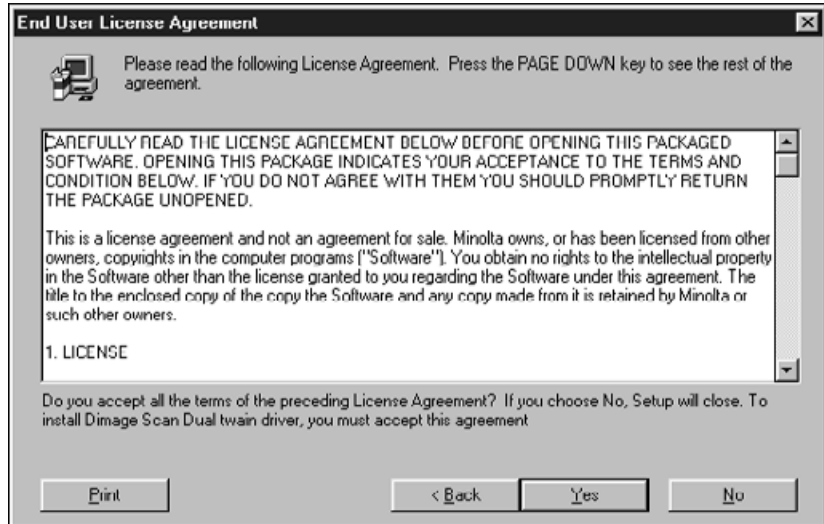

#### **De Software Licence Agreement verschijnt.**

#### **9.** Na het lezen van de licentie, klik op was .

• Wanneer u het niet eens bent met de voorwaarden in de softwarelicentie, klikt u op No. De software wordt dan niet geÔnstalleerd.

### **INSTALLEREN VAN DE SOFTWARE**

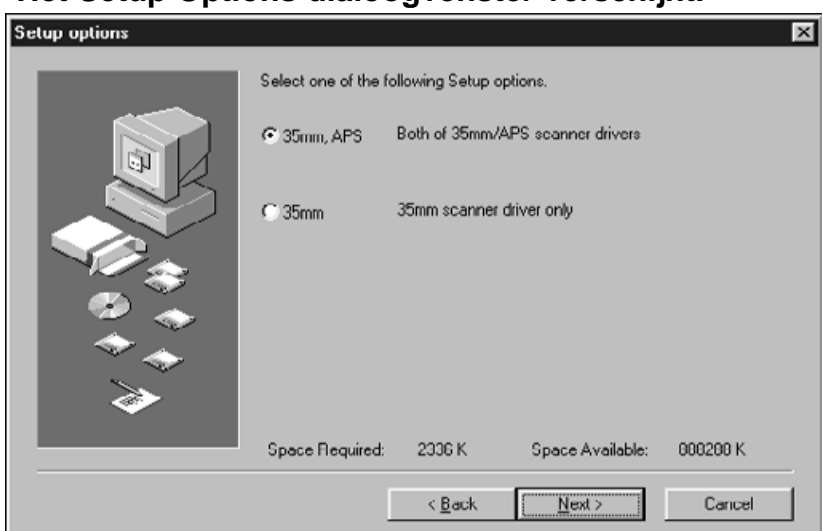

#### **Het Setup Options dialoogvenster verschijnt.**

10. Selecteer de gewenste optie en klik op *ulext* 

### **Het Select Program Folder dialoogvenster verschijnt.**

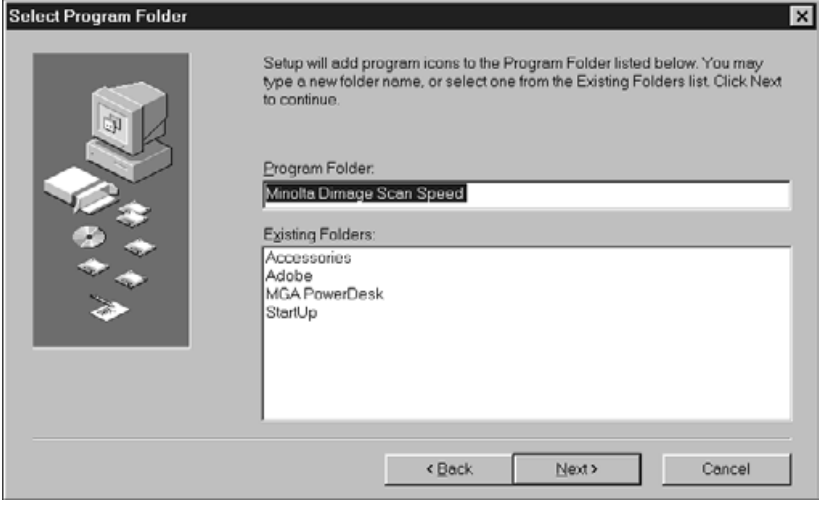

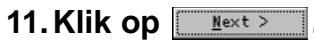

• De Setup zal beginnen.

Continued on the following page.

### **INSTALLING THE SOFTWARE**

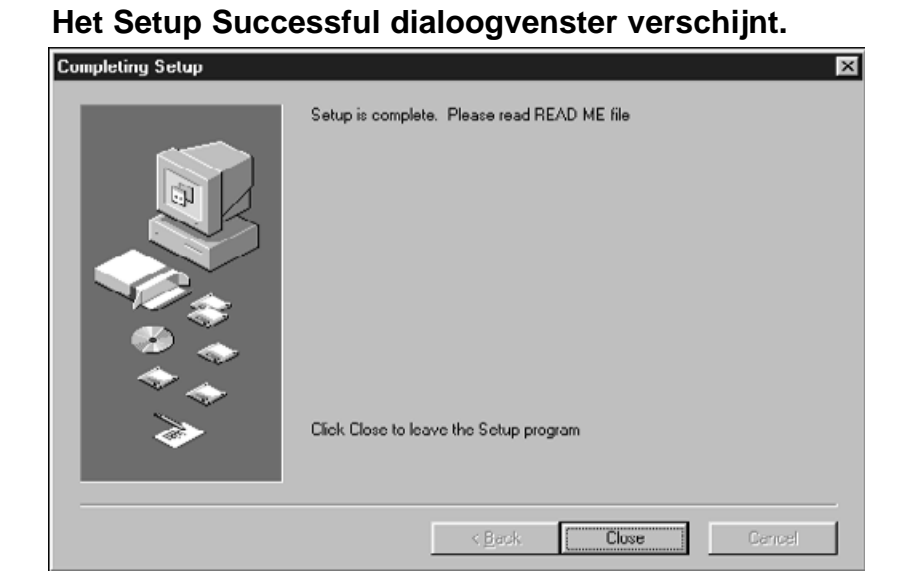

### **12. Klik op <b>Example Het volgende dialoogvenster verschijnt.** Minolta Dimage Scan Dual Ver.2.0 Setup You must shut down and restart your computer before the new settings will take effect.  $\overline{\mathbf{v}}$ Do you want to restart your computer now?  $N<sub>o</sub>$  $\sqrt{ }$  Yes **13. Klik op**  $\sqrt{\frac{1}{10}}$ **. Dimâge Scan Dual voor Windows Setup heeft de volgende files in uw PC geplaatst: DSDual.ds**

**DSDual.du DSDual.hlp dsd\_tw.ini Twain.dll Twain\_32.dll Twunk\_16.exe Twunk\_32.exe Readme.txt**

#### **Lees het 'Read Me' bestand voordat u deze gebruiksaanwijzingverder doorneemt.**

# **STANDAARD-BEDIENING**

### **SCAN-VOLGORDE**

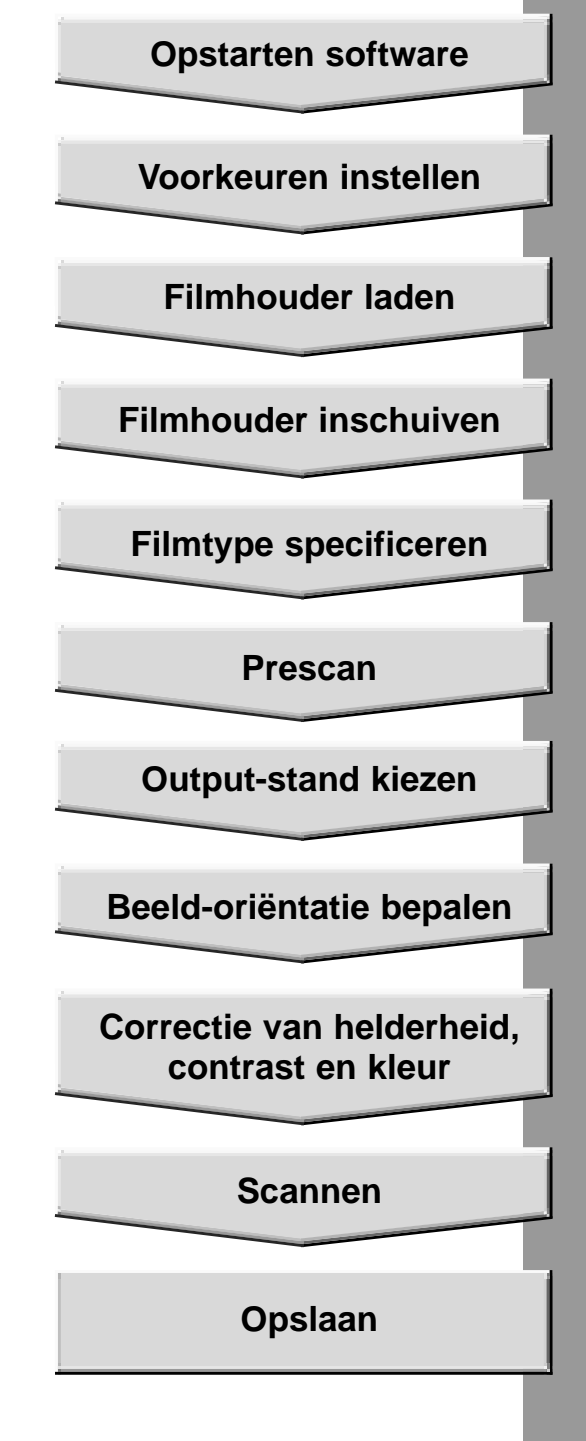

### **OPSTARTEN SOFTWARE**

De volgende instructies behandelen de procedure voor het binnenhalen van beeld in Adobe Photoshop. Kijk in de online manual voor het binnenhalen van beelden in Adobe PhotoDeluxe.

- **1. Zet de Minolta Dim'ge Scan Dual aan en zet vervolgens uw PC aan.**
- **2. Start Adobe Photoshop.**
- **3. Selecteer File > Import > Selecteer Twain\_32 Source**

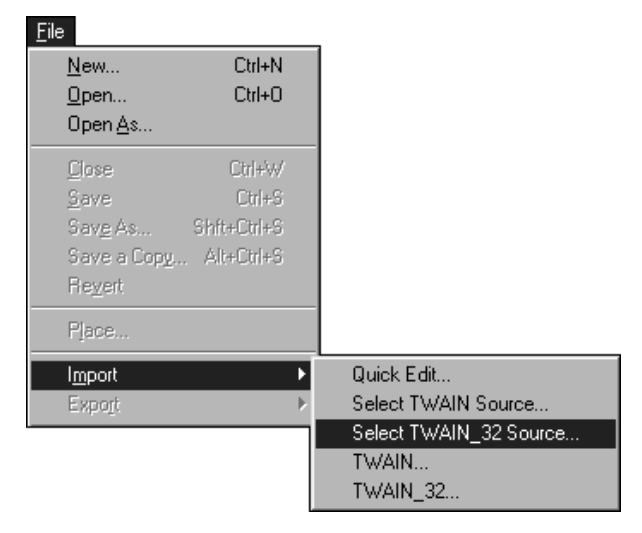

**Het Select Source dialoogvenster verschijnt.**

**4. Selecteer DS\_dual, klik op Select**

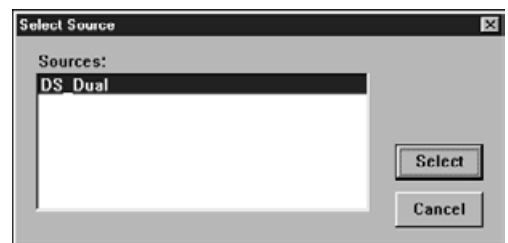

**5. Selecteer File > Import > Twain-32**

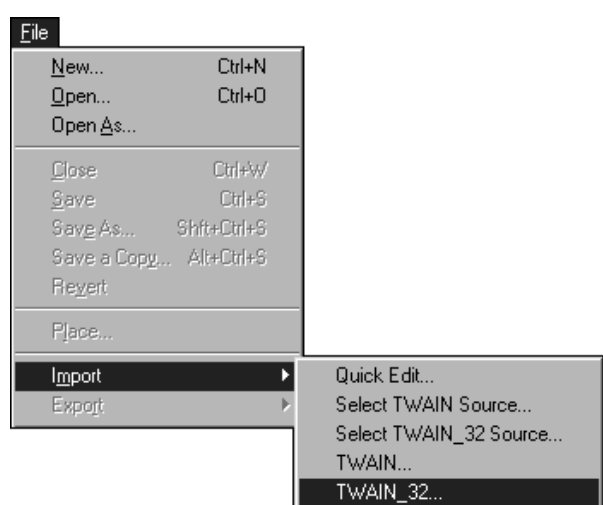

### **OPSTARTEN SOFTWARE**

Dimâge can L n A -1998 Minolta Co., Ltd **MIN** ELTA C 1997 All Rights Reserved

**Het Standard control venster en het Preview venster van de Dimâge Scan Dual verschijnen nadat de initialisatie gereed is (ongeveer 2 minuten).**

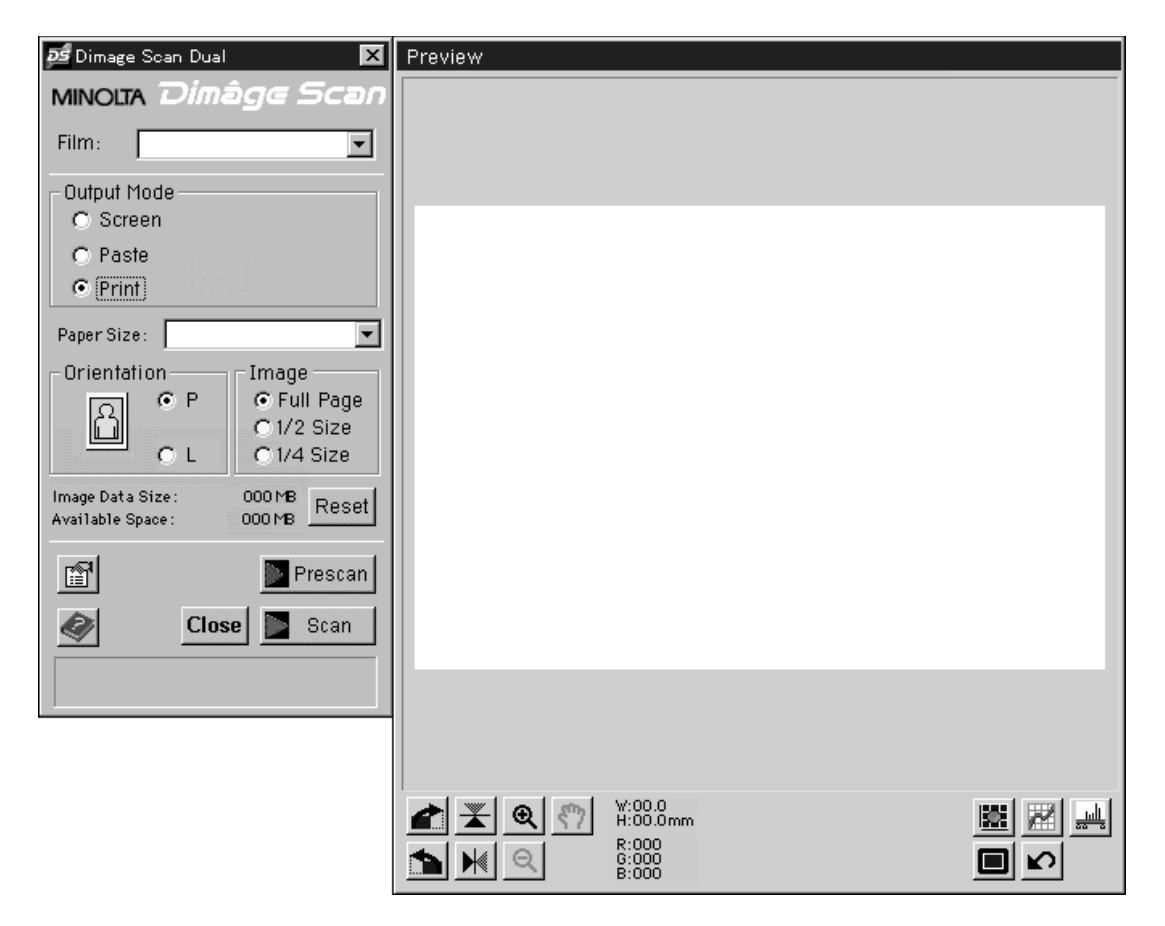

**Het Setup scherm verschijnt.**

### **STANDARD CONTROL VENSTER - ONDERDELEN**

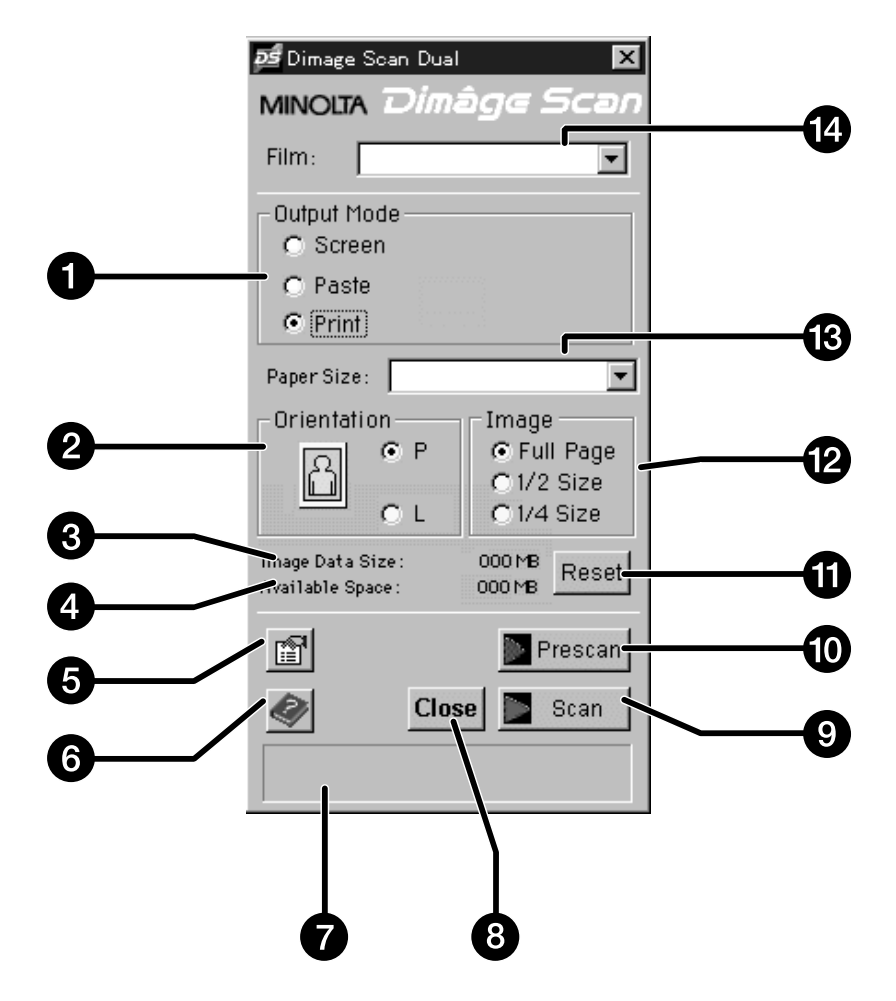

- 1. Instelling voor beeld-gebruik
- 2. Instelling voor beeld-oriëntatie
- 3. Grootte van het bestand
- 4. Capaciteit opslagschijf
- 5. Toets voor voorkeurs-instellingen
- 6. Help-toets
- 7. Status-venster
- 8. Afsluittoets
- 9. Scan-toets
- 10. Pre-scan-toets
- 11. Reset-toets
- 12. Toetsen voor beeld-grootte
- 13. Menu opties papierformaat
- 14. Menu filmtypes

### **PREVIEW VENSTER - ONDERDELEN**

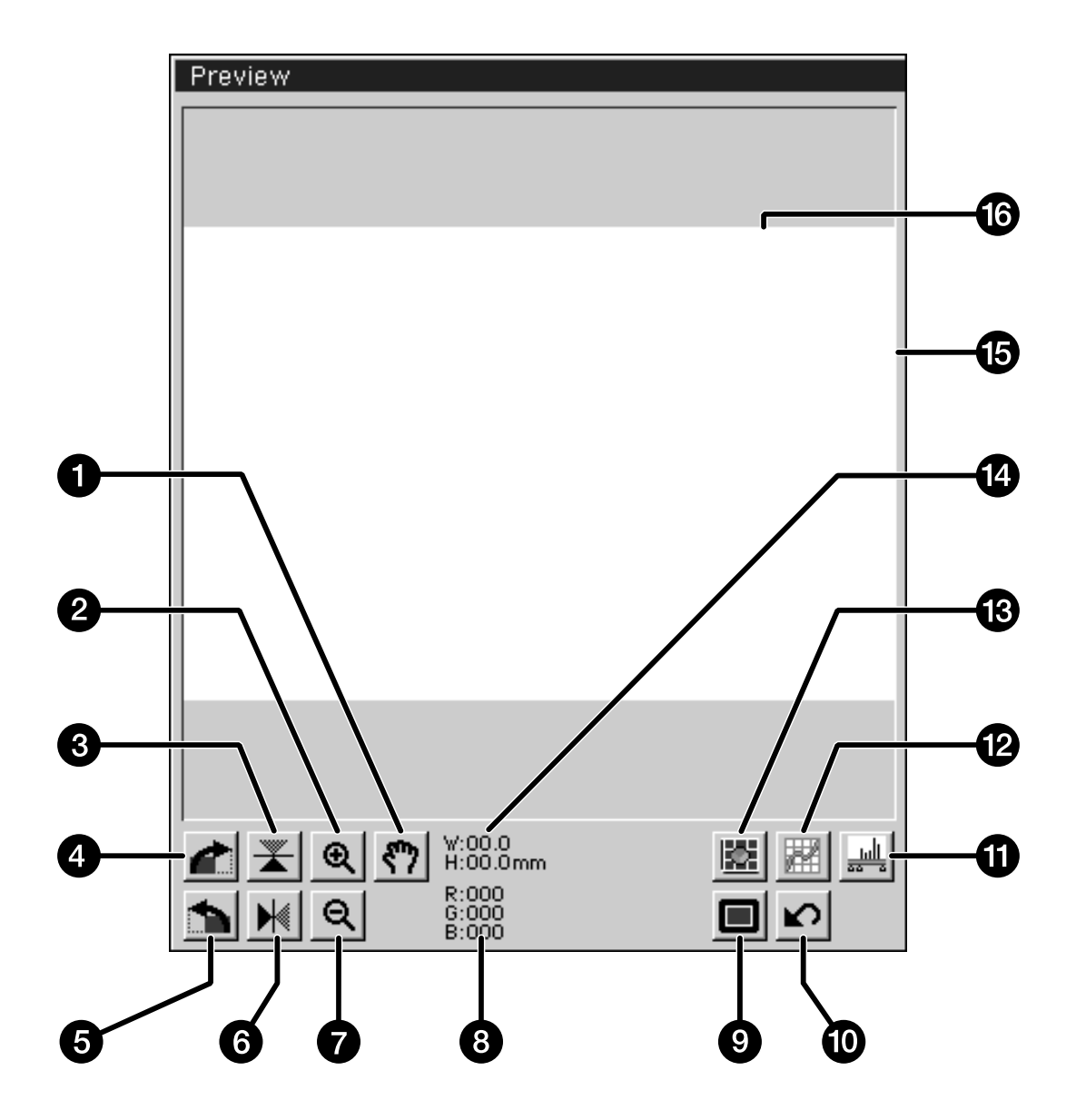

- 1. Grijp-toets
- 2. Toets voor vergroten
- 3. Verticaal omdraaien
- 4. 90° roteren naar rechts
- 5. 90° roteren naar links
- 6. Horizontaal omdraaien
- 7. Toets voor verkleinen
- 8. RGB-waarden onder cursor
- 9. Volledig scherm display-toets
- 10. Herstel-toets
- 11. Histogram-toets
- 12. Curves-toets
- 13. Variaties-toets
- 14. Afmetingen cropping-kader
- 15. Cropping-kader
- 16. Preview-venster

### **VOORKEUREN DIALOOGVENSTER – ONDERDELEN**

**1. Klik op**  $\blacksquare$ **.** 

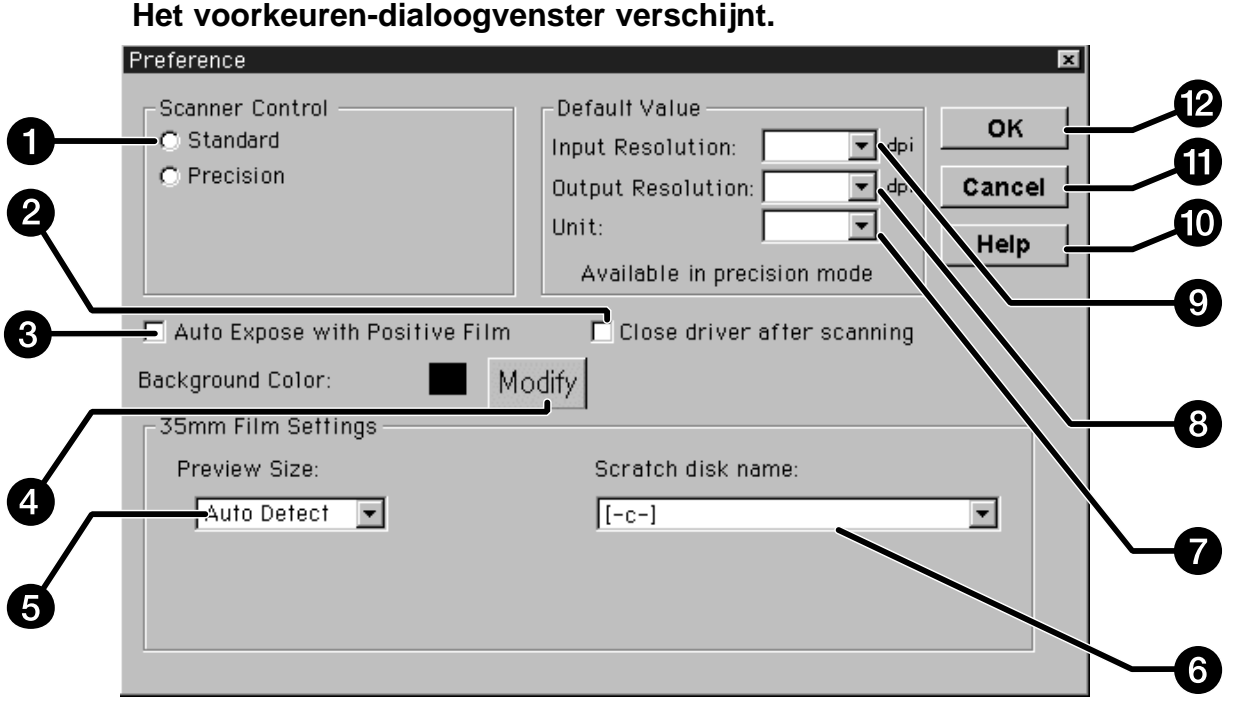

- 1. Toetsen scanner control opties
- 2. Vakje afsluiten driver na scannen
- 3. Automatische belichting bij dia's
- 4. Toets voor achtergrondkleuren
- 5. Venster grootte preview venster
- 6. Menu scratch disk
- 7. Eenheden-menu
- 8. Menu output resolutie
- 9. Menu input resolutie
- 10. Help-toets
- 11. Toets herstel wijzigingen
- 12. OK-toets

### **INSTELLEN VOORKEUREN**

- **2. Klik op de Standard optie-toets**
- Scanner Control
- C Standard
- **O** Precision

**3. Klik in dit vak voor automatische belichting bij het scannen van dia's.**

 $\Box$  Auto Expose with Positive Film

- U krijgt betere scans van onderbelichte dia's wanneer u deze optie gebruikt.
- **4. Selecteer de gewenste grootte voor het previewvenster uit het menu.**

- **5. Selecteer de directory waarin u het beeld wilt bewaren.**
	- Het aantal mogelijkheden is afhankelijk van het aantal aangesloten opslagmedia.

**Auto Detect** 336x224

438x292

Auto Detect

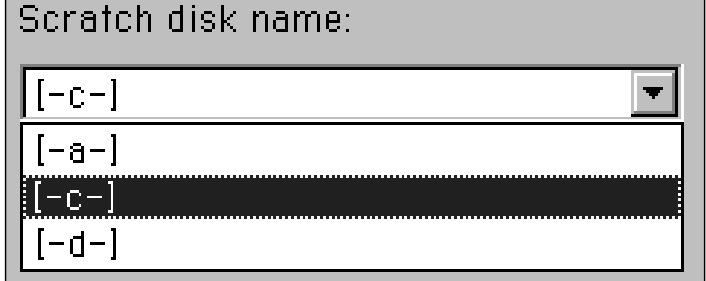

**6. Klik op het vakje voor 'Close driver after scanning' om na het scannen automatisch de driver-software af te laten sluiten.**

Continued on the following page.

- **7. Klik op som de achtergrondkleur van het volledige scherm te wijzigen.**
	- De color chip toont de achtergrondkleur die op dat moment is geselecteerd.

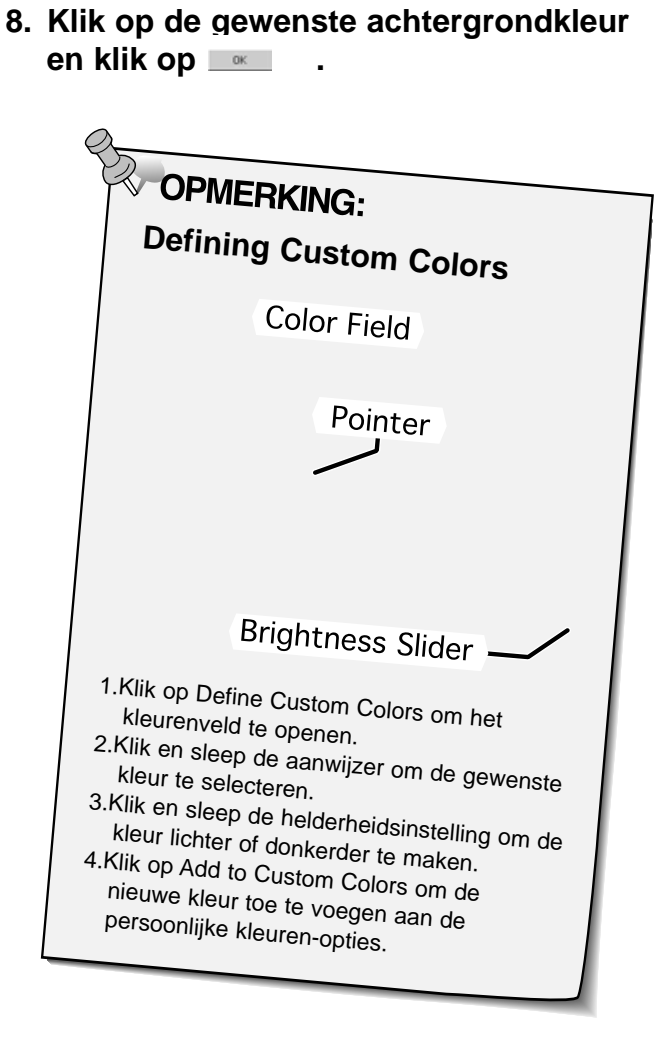

- **Het Color Palette dialoogvenster verschijnt.**
	- **ps** Color  $71\times$ Basic colors: Custom colors: Define Custom Colors >> 0K Cancel

**9. Klik op**  $\sim$  **om de nieuwe voorkeursinstellingen in te voeren.**

### **LADEN VAN DE FILMHOUDER**

Bij gebruik van de kleinbeeld negatief- en dia-houder kan de Minolta Dimâge Scan Dual de volgende films scannen:

- Kleinbeeld kleurnegatieven Kleinbeeld kleurendia's
- Kleinbeeld zwartwitnegatieven Kleinbeeld zwartwitdia's
- -

Advanced Photo System negatieven en dia's kunnen ook worden gescand, met gebruik van de optionele AD-10 APS adapter (zie pagina 57).

### **Laden van de filmhouder**

- **1. Open de filmhouder.**
- **2. Plaats de film in de filmhouder met de emulsie-zijde naar beneden.** • De filmhouder kan filmstrips met een lengte t/m 6 opnamen bevatten. • Verwijder stof van de film voordat u die in de houder plaatst. **OPMERKING:**<br>Wanneer u de filmnummers en tekst gewoon kunt lezen, ligt de emulsie-zijde van u af.
- **3. Plaats de beeldjes juist ten opzichte van de scan-vensters in de filmhouder.**
- **4. Klik de filmhouder dicht.**

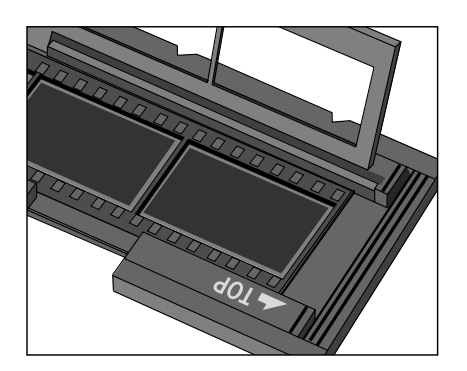

### **Laden van de dia-houder**

#### **Plaats de dia's in de dia-houder met de emulsie-zijde naar beneden.**

- Verwijder stof van de dia's voordat u ze plaatst.
- Om goed te passen moeten de dia-raampjes dikker zijn dan 1 mm en dunner dan 2mm.
- Plaats de dia's horizontaal, niet verticaal.

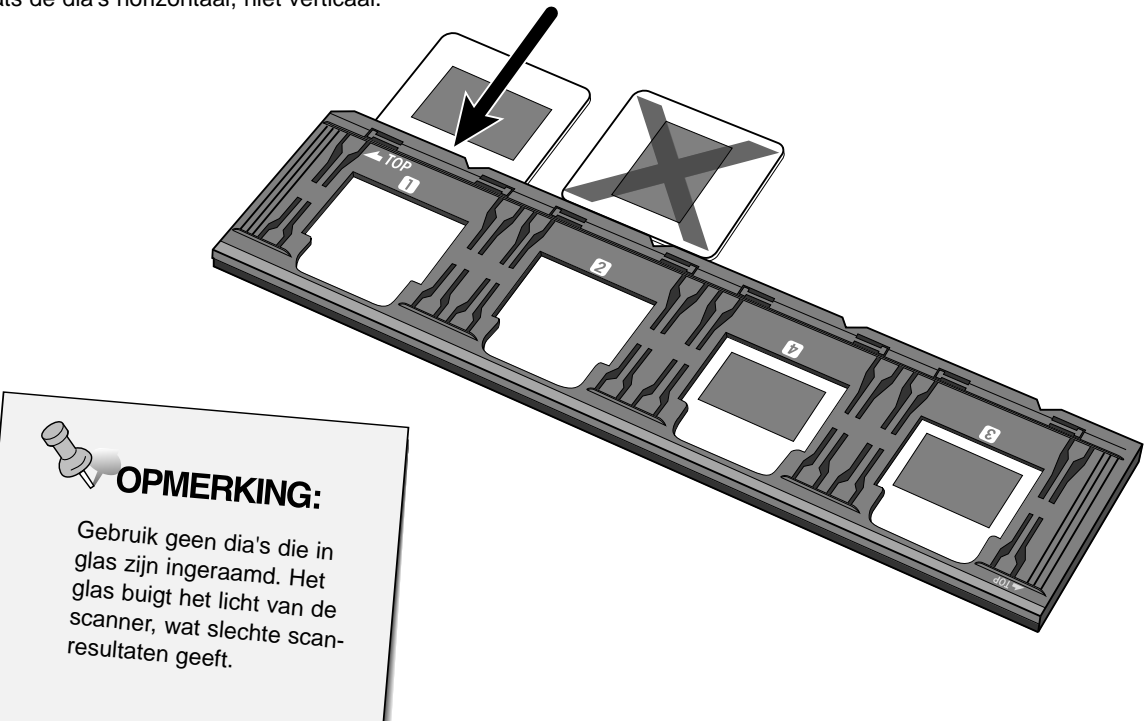

### **FILMHOUDER IN DE SCANNER PLAATSEN**

De nokjes in de filmhouder en de diahouder geven de positie van de scanvensters door. Schuif de houder geheel naar binnen om het uiterste beeld van een zijde te scannen. Neem de houder uit, draai hem om en schuif hem terug om de beelden aan de andere kant te scannen.

#### **Schuif de negatief-houder in de filmsleuf van de scanner om de beelden 1, 2 en 3 te scannen.**

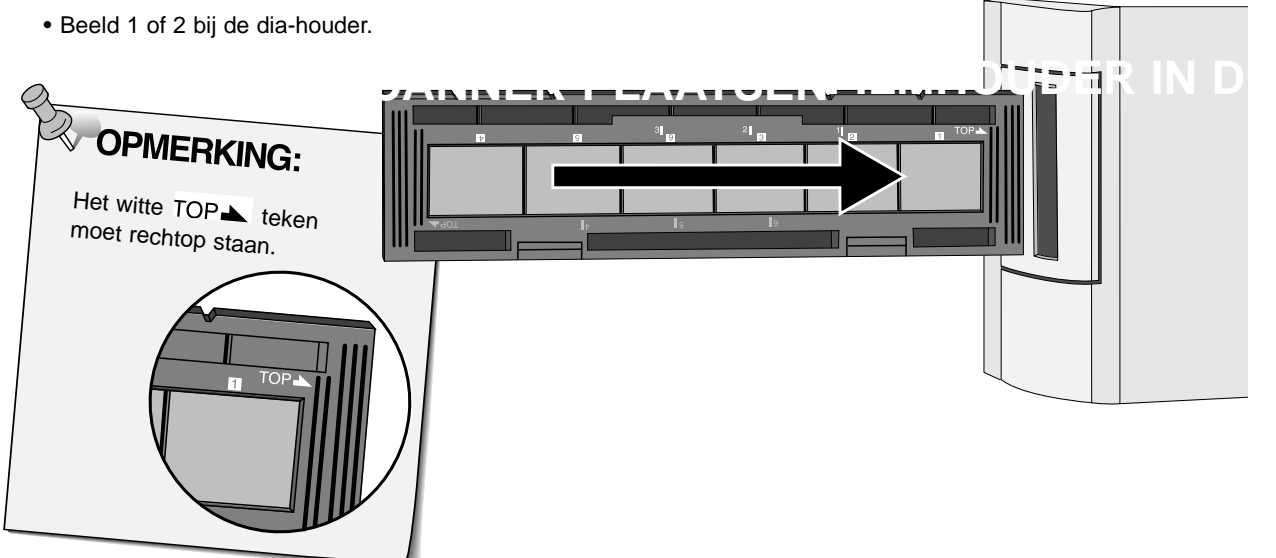

#### **Verwijder de schuif, draai hem om en plaats hem terug om de beelden 4, 5 en 6 te scannen.**

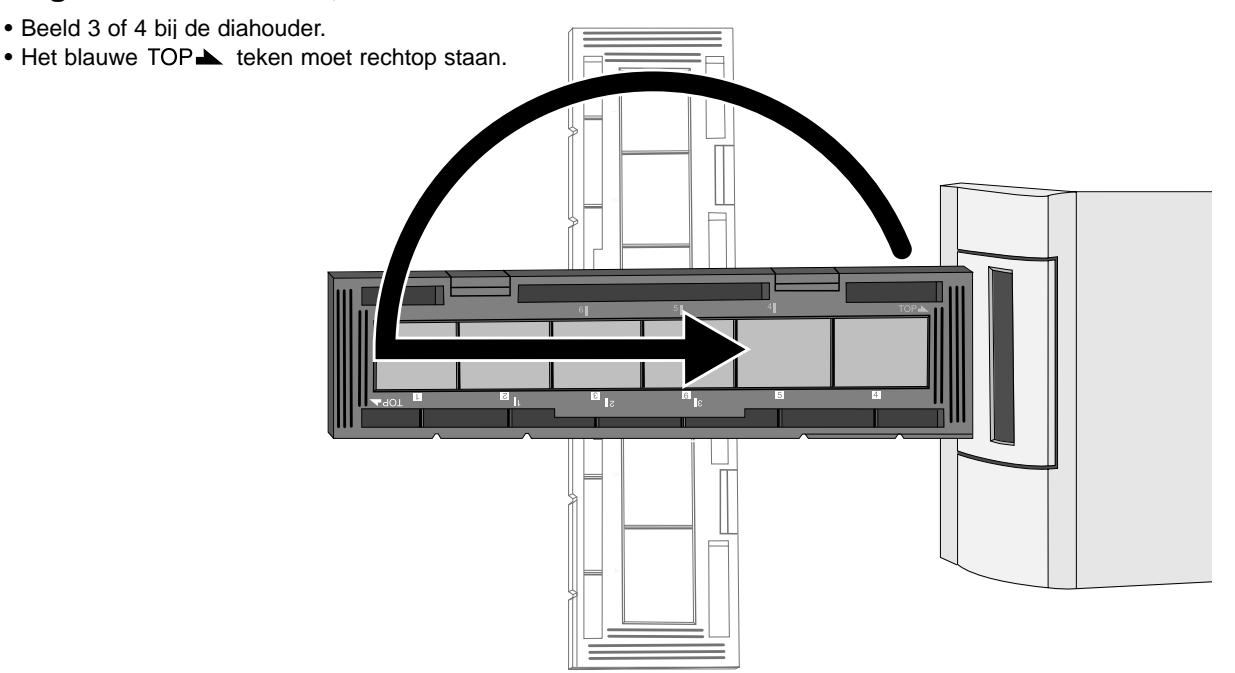

### **INSTELLEN FILMTYPE / PRESCAN**

Om het beeld op de juiste wijze te kunnen scannen is het noodzakelijk dat u het filmtype selecteert. U kunt instellen of u een kleinbeeld kleurnegatieffilm, kleinbeeld zwartwitnegatieffilm, kleinbeeld kleurendiafilm of een kleinbeeld zwartwit-diafilm gebruikt. Zie pagina 54-62 wanneer u een APS film scant.

 $F<sub>i</sub>$ 

#### **Selecteer het filmtype dat u wilt scannen uit het menu met filmtypes.**

- Het geselecteerde film type verschijnt in het filmtype venster.
- Zie pagina 54-62 wanneer u een APS film scant.

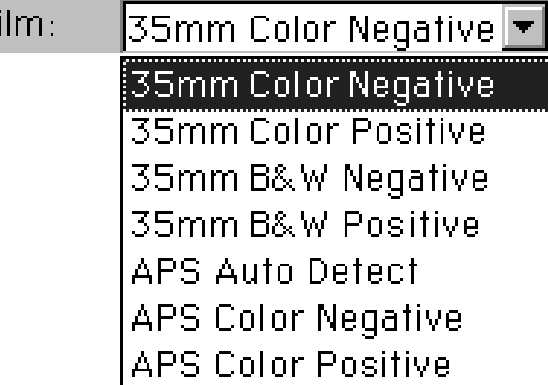

#### **Prescan**

### Klik op **FRESCON** om een preview van het beeld te **krijgen.**

• De indicatie-lamp knippert tijdens de prescan langzaam.

**Press the option key** when clicking on **ID** Prescon to improve the color accuracy of the prescan image.

• The film will be prescanned twice. The first scan will set the exposure. The second prescans the image.

#### **De prescan verschijnt in het preview-venster.**

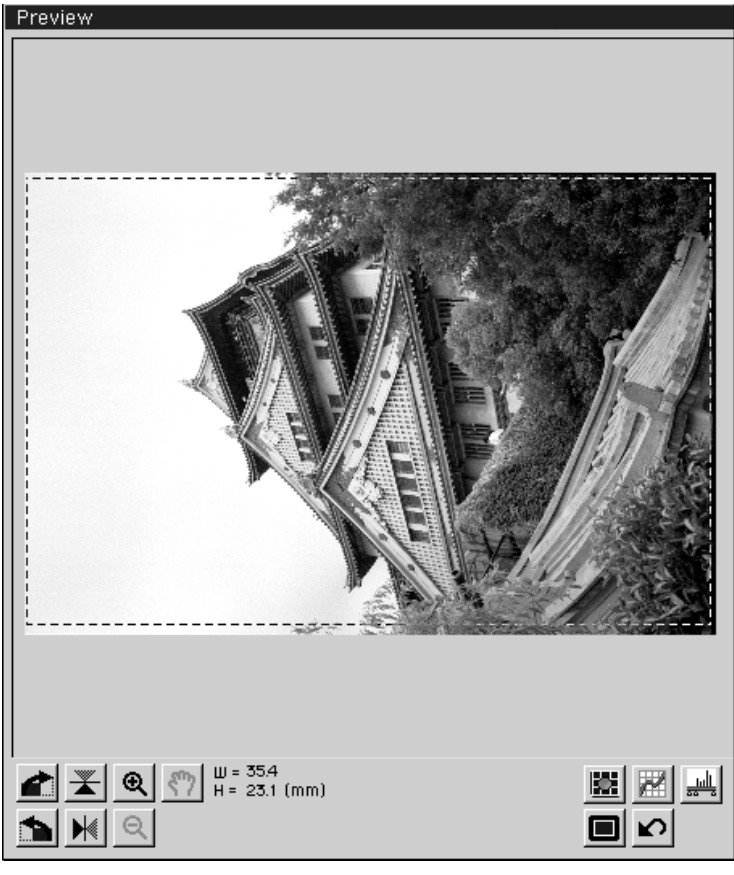

• U kunt het preview- en het control-venster op elke gewenste plek op uw scherm plaatsen. Grijp de titelbalk om het venster te verplaatsen.

### **SELECTEREN GEBRUIKS-VOORKEUREN**

Om het gebruik van de Dimâge Scan Dual voor beginners te vergemakkelijken zijn er drie standaard gebruiks-voorkeuren.

- **Screen** Het beeld wordt gebruikt op een computermonitor (database of homepage).
- **Paste** Het beeld wordt in een tekstverwerkingsdocument gebruikt.
- **Print** Het beeld moet worden afgedrukt of wordt met de computer bewerkt.
- **1. Klik de gewenste gebruiksvoorkeur aan.**

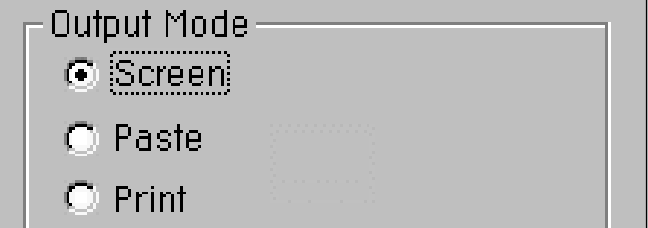

#### **Screen**

- **2. Selecteer de gewenste beeldgrootte in het menu.**
	- Wanneer u een grootte heeft geselecteerd wordt het beeld op 96 dpi gescand.

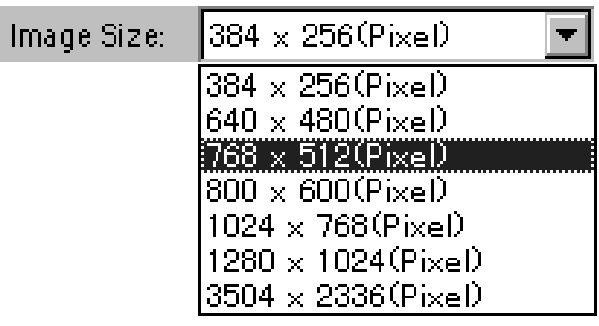

In de tabel hieronder staan de gegevens voor elke grootte uit het menu, voor monitoren met een resolutie van 72 dpi.

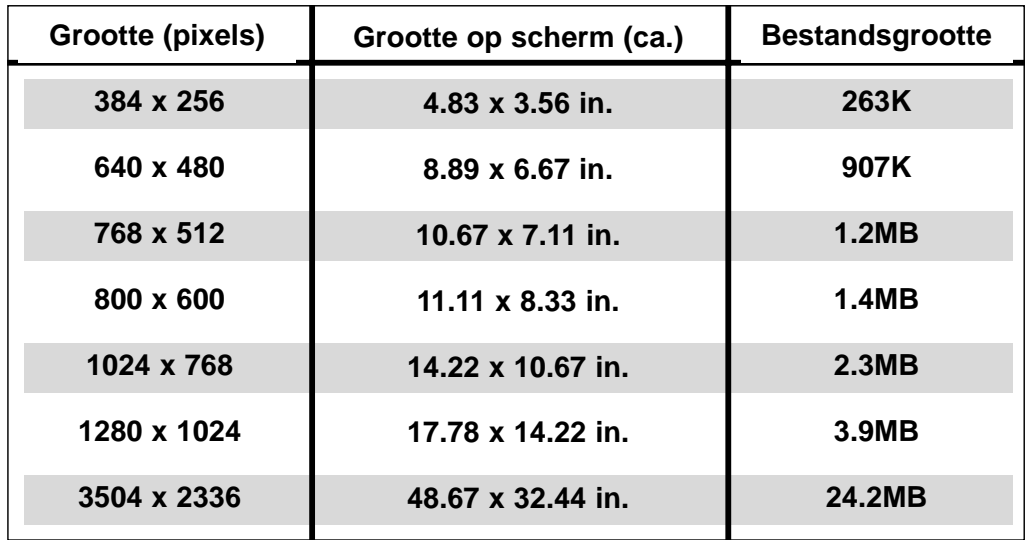

Continued on the following page.

### **SELECTEREN GEBRUIKS-VOORKEUR**

#### **Paste**

- **2. Selecteer de papiergrootte voor het tekstverwerkingsdocument uit het menu.**
- A4<sup>(210×297mm)</sup> Paper Size: (A4(210x297mm)  $B5(182\times257mm)$  $A5(148\times210mm)$  $B6(128\times182mm)$  $A6(105\times148mm)$ Post Card (100x148mm) Legal (8-1/2×14inch). Letter  $(8.1/2\times11)$  noh)  $3.1/2 \times 5@0 \times 130$ mm $)$

#### **3. Klik op landschap (horizontaal) of portret (verticaal) in het print-oriëntatie-vakje.**

• Deze instellingen voor de beeldoriëntatie hebben alleen invloed op de oriëntatie van de prescan en van het gescande beeld. U moet de instellingen voor uw printer en het tekstverwerkingsdocument apart instellen.

#### **4. Klik op de gewenste beeldgrootte.**

- De werkelijke grootte van het beeld is afhankelijk van de papiergrootte die u bij stap 2 heeft ingesteld.
- Het beeld wordt gescand op een resolutie van 96 dpi.
- Het icoon voor de papier-oriëntatie wijzigt mee met de gekozen beeldgrootte.

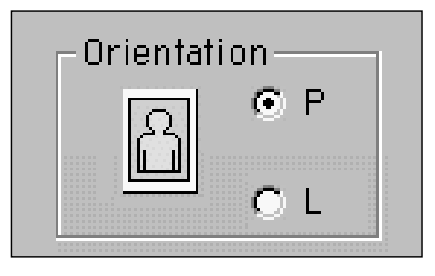

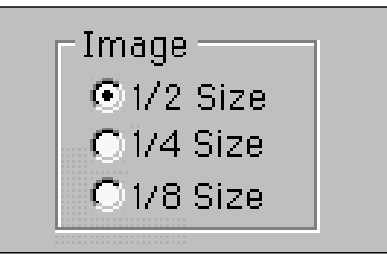

### **Print**

#### **2. Selecteer een papierformaat uit het menu.**

• Deze instellingen voor de beeld-orientatie hebben alleen invloed op de oriëntatie van de prescan en van het gescande beeld. Stel de papieroriëntatie in uw printer-driver apart in.

#### **3. Klik op landschap (horizontaal) of portret (verticaal) in het print-oriëntatie-vakje.**

#### **4. Klik op de gewenste beeldgrootte.**

- De werkelijke grootte van het beeld is afhankelijkf van de papiergrootte die u bij stap 2 heeft ingesteld.
- Het beeld wordt gescand op een resolutie van 180 dpi.

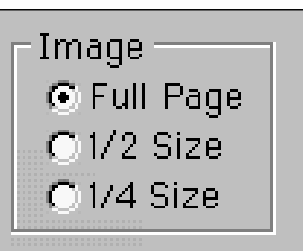

#### **Roteren**

Klik op de **in 1998** en **foetsen om de oriëntatie van het beeld te wijzigen, voordat u gaat scannen. U kunt het effect van de wijzigingen in de preview zien.**

• Klik op  $\Box$  om het beeld in het cropping-kader op het volledige scherm te zien.

Klik op **com** het beeld 90° **met de klok mee te roteren.**

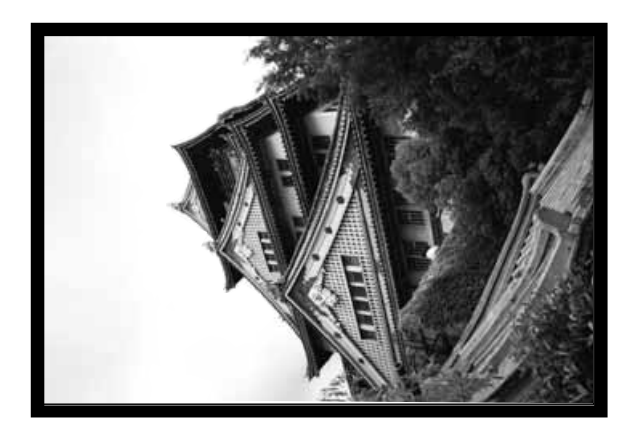

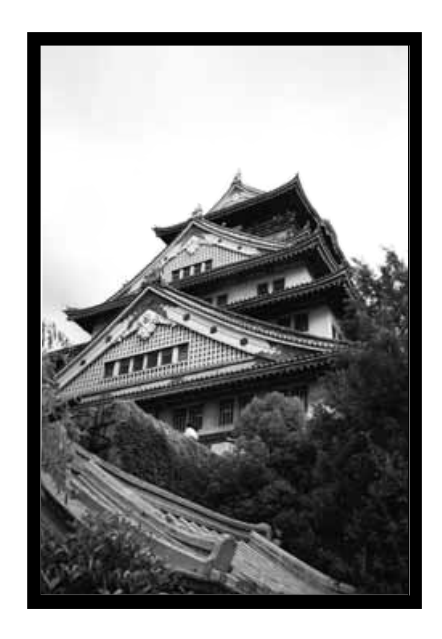

Klik op **budget** om het beeld 90° **tegen de klok in te roteren**

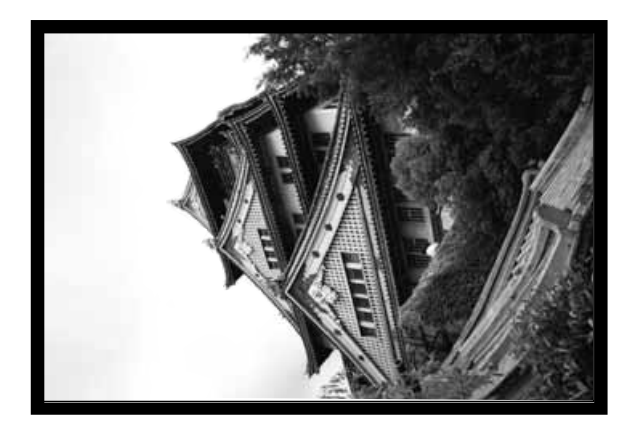

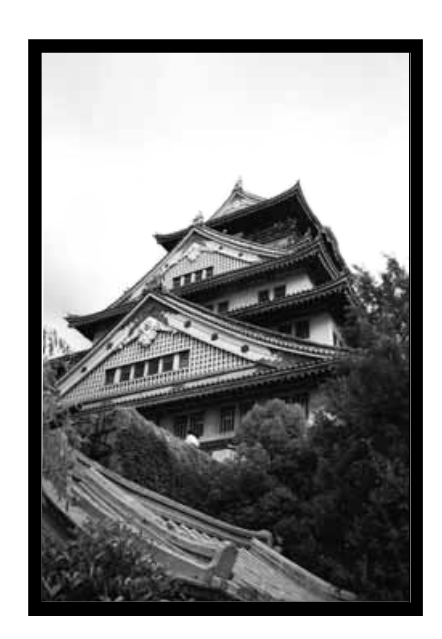

Continued on the following page.

### **Omdraaien**

Klik op de  $\blacktriangleright$  en  $\blacktriangleright$  toetsen om het beeld op z'n kop te zetten of te spiegelen voordat u gaat scannen. U kunt het effect van de wijzigingen in de preview zien.

• Klik op  $\Box$  om het beeld in het cropping-kader op het volledige scherm te zien.

### Klik op  $\blacktriangleright$  om het beeld op z'n kop te zetten.

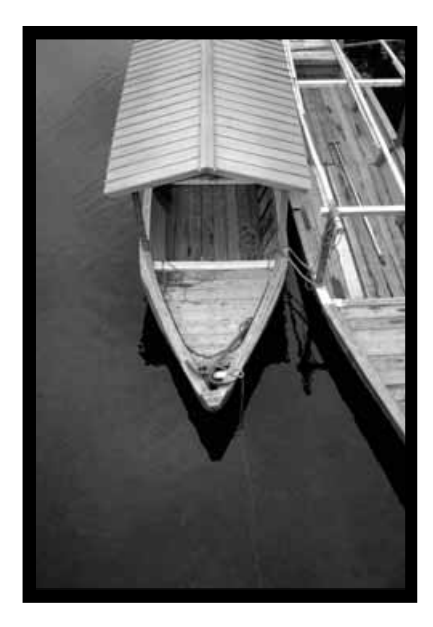

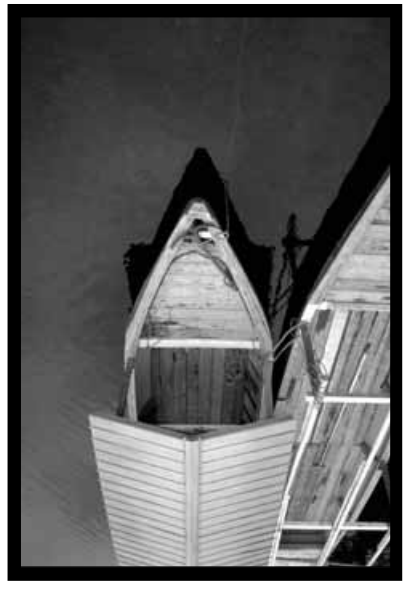

• Het beeld is ten opzichte van de originele pre-scan ondersteboven gedraaid.

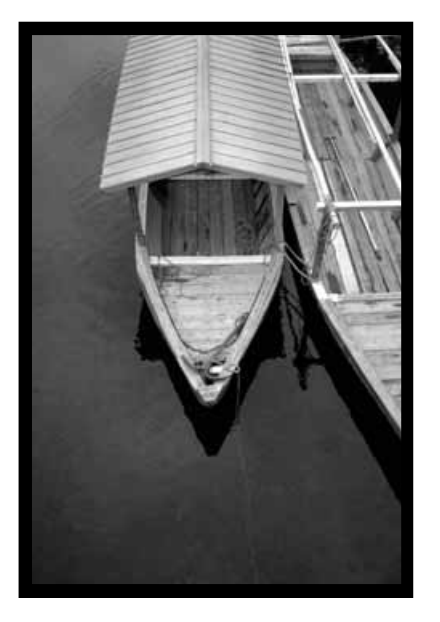

• Ten opzichte van de originele prescan staat het beeld in spiegelbeeld.

### Klik op  $\mathbb{H}$  om het beeld te spiegelen.

### **Cropping (uitsneden maken)**

Met het cropping-kader bepaalt u de uitsnede die u wilt scannen. De hoogte/breedteverhouding van dit kader is in de standaard-stand gefixeerd. Gebruik een precisie-instelling wanneer u de hoogte/breedte-verhouding van het te scannen gebied wilt aanpassen.

• Klik op  $\Box$  om het beeld in het cropping-kader op het volledige scherm te zien.

#### **Zo verandert u de grootte van het cropping-kader.**

**Klik op de hoeken en sleep het kader naar de gewenste grootte…**

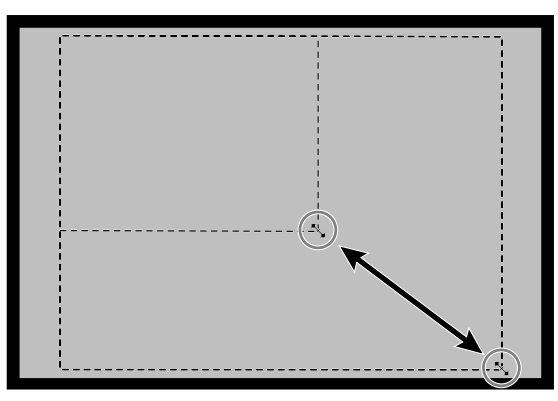

**of klik op de zijkanten en sleep het kader naar de gewenste grootte.**

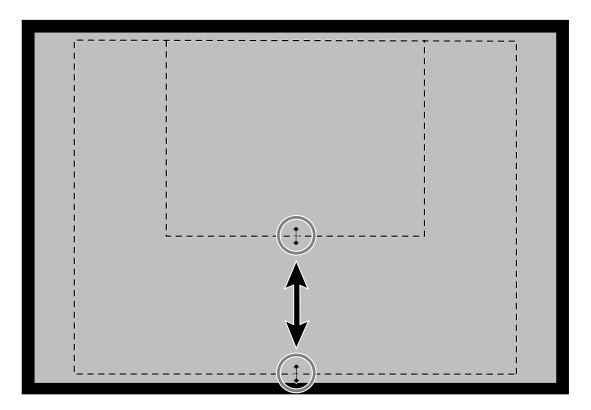

**Zo verplaatst u het het cropping-kader.**

**Klik binnen het kader en sleep het naar de gewenste plaats.**

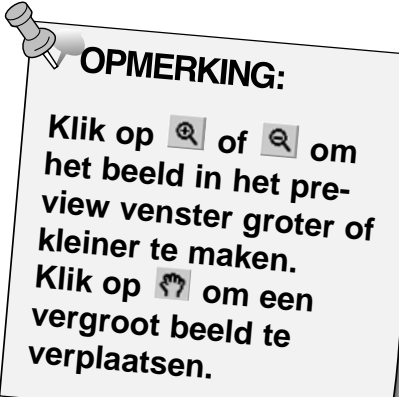

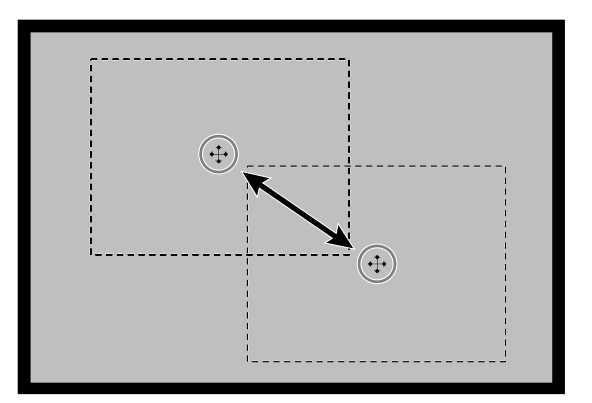

### **VARIATION DIALOOGVENSTER - ONDERDELEN**

Met het Variaton dialoogvenster kunt u snel de helderheid en het contrast van het beeld aanpassen door te klikken op simulaties die het effect van verschillende wijzigingen laten zien. U kunt de kleur aanpassen door te klikken op de kleur die u aan uw beeld wilt toevoegen.

• Klik op  $\square$  om het preview of het control venster op volledige grootte op het scherm te krijgen.

### 1. Klik op **in** in het preview-venster.

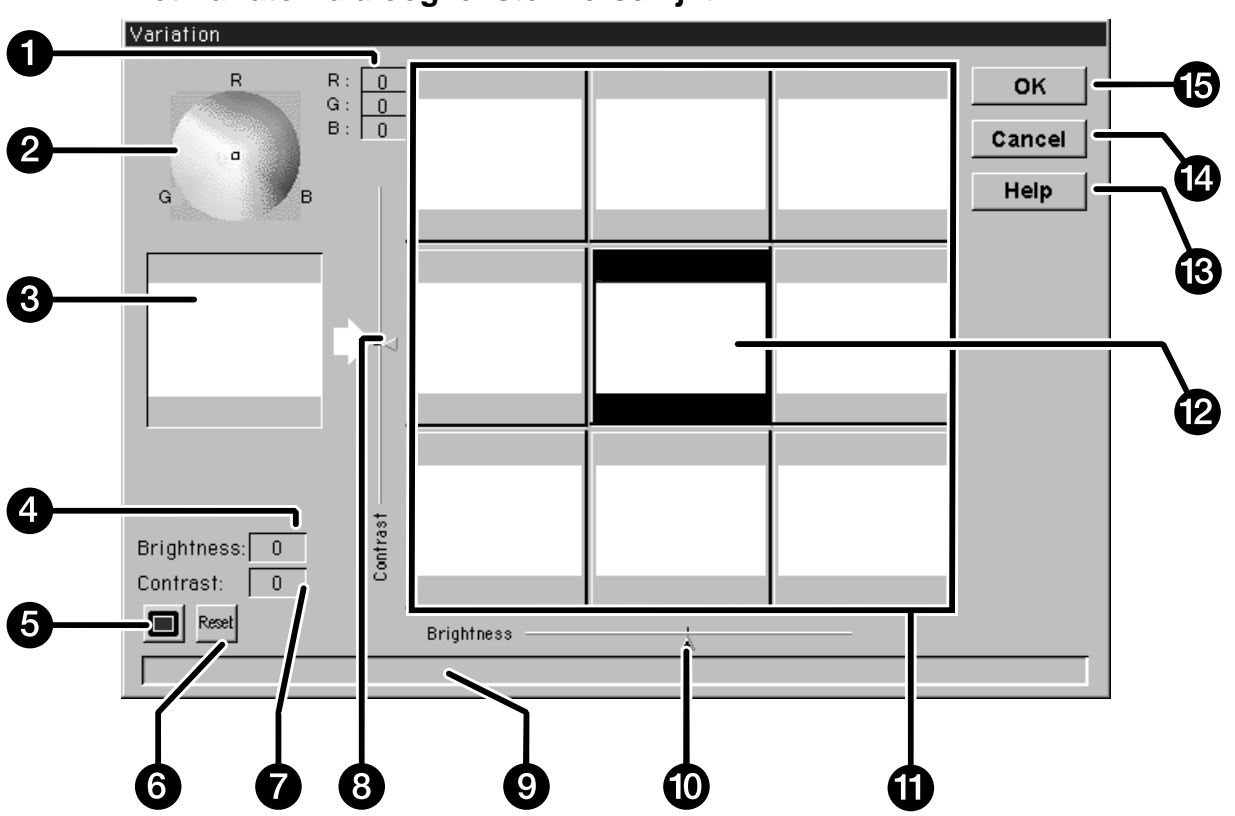

#### **Het Variaton dialoogvenster verschijnt.**

- 1. RGB-niveau
- 2. Kleuren-kiezer
- 3. Controle-beeld
- 4. Niveau helderheid
- 5. Toets volledig scherm
- 6. Reset-toets
- 7. Contrastniveau
- 8. Instelling contrastniveau
- 9. Status-venster
- 10. Instelling helderheid
- 11. Beeldsimulatie-venster
- 12. Preview-beeld
- 13. Help-toets
- 14. Cancel-toets
- 15. OK-toets

### **CORRIGEREN VAN HET BEELD - MOGELIJKHEDEN**

#### **Aanpassen helderheid en contrast**

Het simulatie-venster toont de wijzigingen in contrast en helderheid. De vensters laten een variatie van 1 stap in contrast en helderheid zien, maar u kunt tot 10 (-/+) stappen wijzigen. De veranderingen in kleur, contrast en helderheid worden automatisch in de preview verwerkt.

- **2. Klik op de gewenste variatie, of verschuif de instellingen om de helderheid of het contrast aan te passen.**
	- De wijzigingen worden automatisch in de preview doorgevoerd.
	- Additionele contrast- en helderheids-simulaties staan rond het centrale beeld gegroepeerd.

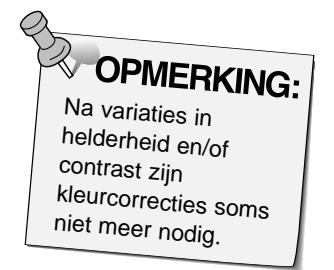

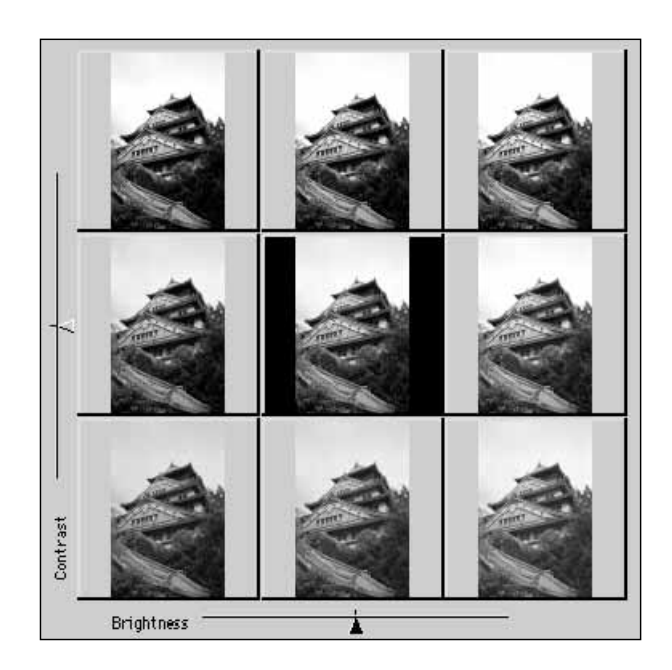

#### **Aanpassen van de kleur**

De kleuren-kiezer bestaat uit een kleurenkaart en een aanwijzer. Pas de kleur van het beeld aan in +/- 20 punten in elke richting, door op de gewenste kleur te klikken. Kleurcorrecties aan de randen van de kleurenkaart zijn meer verzadigd (sterker) dan de kleuren in het midden van de kleurenkaart. Kleurcorrecties worden automatisch in alle beeldsimulaties doorgevoerd.

- **3. Plaats de aanwijzer op de kleurcorrectie die u in uw beeld wilt aanbrengen en klik vervolgens met de muis.**
	- De aanwijzer zal automatisch verschuiven naar de nieuwe positie op de kaart.
	- De RGB-correcties worden aan de rechterzijde van de kleurenkiezergetoond.

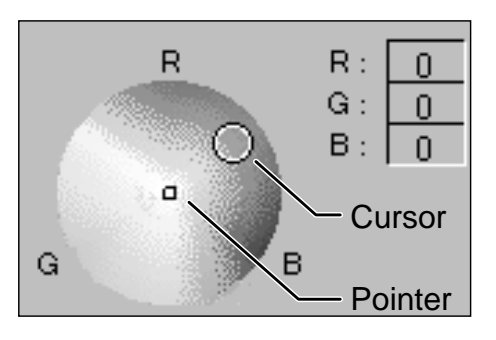

#### 4. Klik op **w** om de correcties in uw scan door te voeren.

- Klik op **Rood** om alle correcties ongedaan te maken.
- Klik op Cancel om het Variations venster te sluiten zonder de correcties in uw scan door te voeren.

### **SCANNEN EN OPSLAAN VAN HET BEELD**

Wanneer u al de gewenste aanpassingen aan het beeld heeft uitgevoerd bent u klaar om de film te gaan scannen.

**1. Klik op <b>1.** Scan

- De cursor verandert in een zandloper en er verschijnt een voortgangsbalk.
- Om de scan ongedaan te maken klikt u op Cancel of drukt u op de escapetoets totdat de boodschap 'Canceling operations' verschijnt.

Verwijder de filmhouder niet voordat de scan gereed is. Verstoring van de scan kan tot vervorming van het beeld leiden.

- 2. Klik op **om de Dimâge Scan Dual driver software af te sluiten. Het beeld wordt nu geopend in de foto-applicatie software (PhotoDeluxe of Photoshop).**
	- Het driver-venster zal na elke scan automatisch worden afgesloten wanneer u onder voorkeuren (preferences) 'Close driver after scanning' heeft geselecteerd .
- **3. Bewaar het beeld aan de hand van de instructies van uw foto-applicatie software.**
- **4. Verwijder de filmhouder uit de scanner.**

## **OPMERKING:**

Wanneer Photoshop wordt gebruikt kunt u meerdere beelden scannen voordat de driver software afgesloten wordt. Wanneer Photoshop wordt gebruikt, kunt u meerdere beelden scannen voordat de driver software afgesloten wordt. PhotoDeluxe, Corel DRAW en Corel Photopaint kunnen maar ÈÈn beeld per keer inlezen.

# **PRECISIE-BEDIENING**

### **SCAN-PROCEDURE**

**Opstarten software**

**Voorkeuren instellen**

**Filmhouder laden**

**Filmhouder inschuiven**

**Filmtype specificeren**

**Prescan**

**Beeldoriëntatie bepalen**

**Resolutie instellen**

**Correctie van helderheid, contrast en kleur**

**Scannen**

**Opslaan**

### **PRECISIE BEDIENING - OPSTARTEN**

#### **Opstarten van de software**

- **1. Zet de Dimâge Scan Dual aan en zet vervolgens uw PC aan.**
- **2. Start Adobe Photoshop.**
- **3. Selecteer File > Acquire > Selecteer TWAIN\_32 Source…**
	- Het 'select source' dialoogvenster verschijnt.
- **4. Klik op DS\_Dual 1.0E, klik dan op**

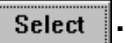

- **5. Selecteer File > Acquire > TWAIN\_32.**
	- De Dimâge Scan Dual control en preview vensters verschijnen nadat de initialisatie is voltooid.

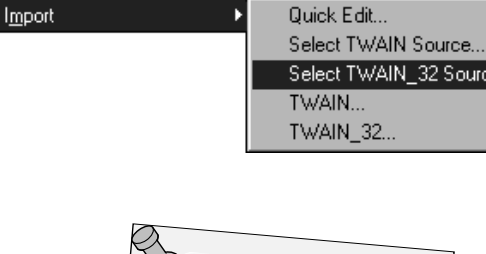

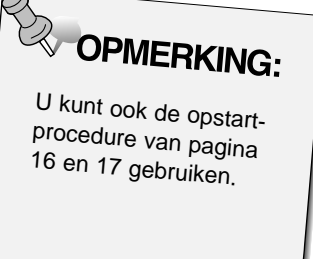

#### **Voorkeuren instellen**

- 1. Klik op **on het preferences dialoogvenster te openen.** 
	- Het preferences (voorkeuren) dialoogvenster verschijnt.
- **2. Klik op de toets voor de Precision stand.**

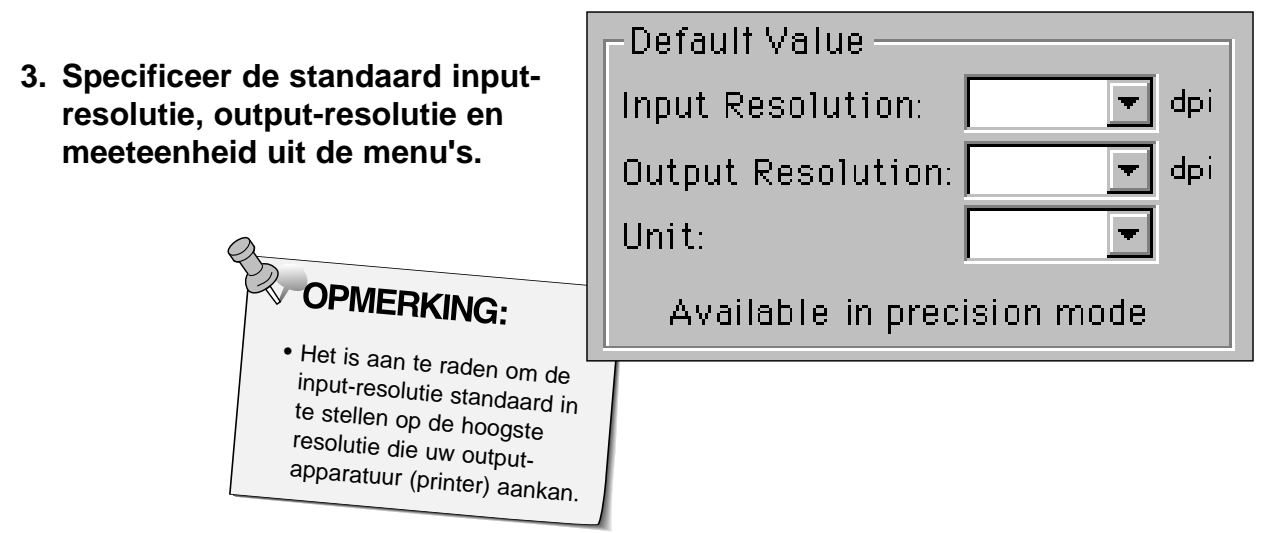

**4. Klik op**  $\sim$  **om de nieuwe voorkeursinstellingen te bevestigen.**

### **PRECISION CONTROL VENSTER – ONDERDELEN**

**Het precisie control venster verschijnt bij het preview-venster.**

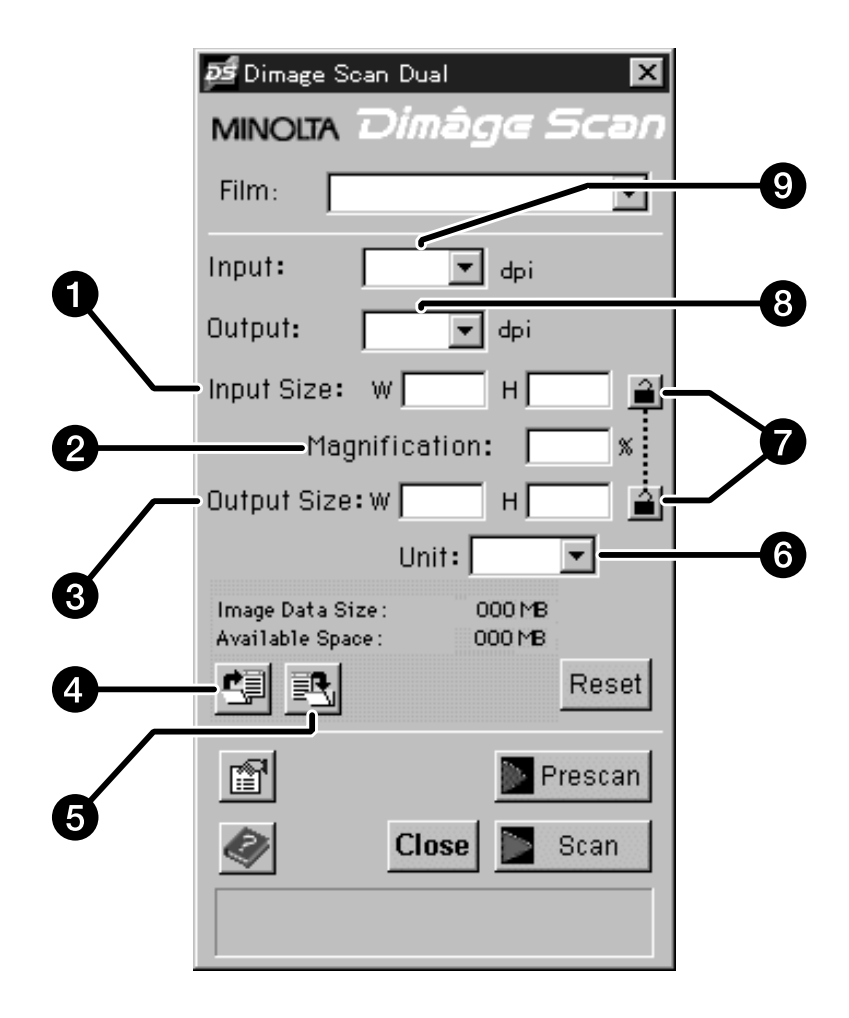

- 1. Vakje input-grootte
- 2. Vergrotingsvenster
- 3. Vakje output-grootte
- 4. Toets voor laad-instellingen
- 5. Toets voor opslag-instellingen
- 6. Eenheden-menu
- 7. Lock-toetsen
- 8. Vakje output-resolutie
- 9. Vakje input-resolutie

### **LADEN EN PRE-SCAN**

#### **Laad de filmhouder en schuif hem in de scanner.**

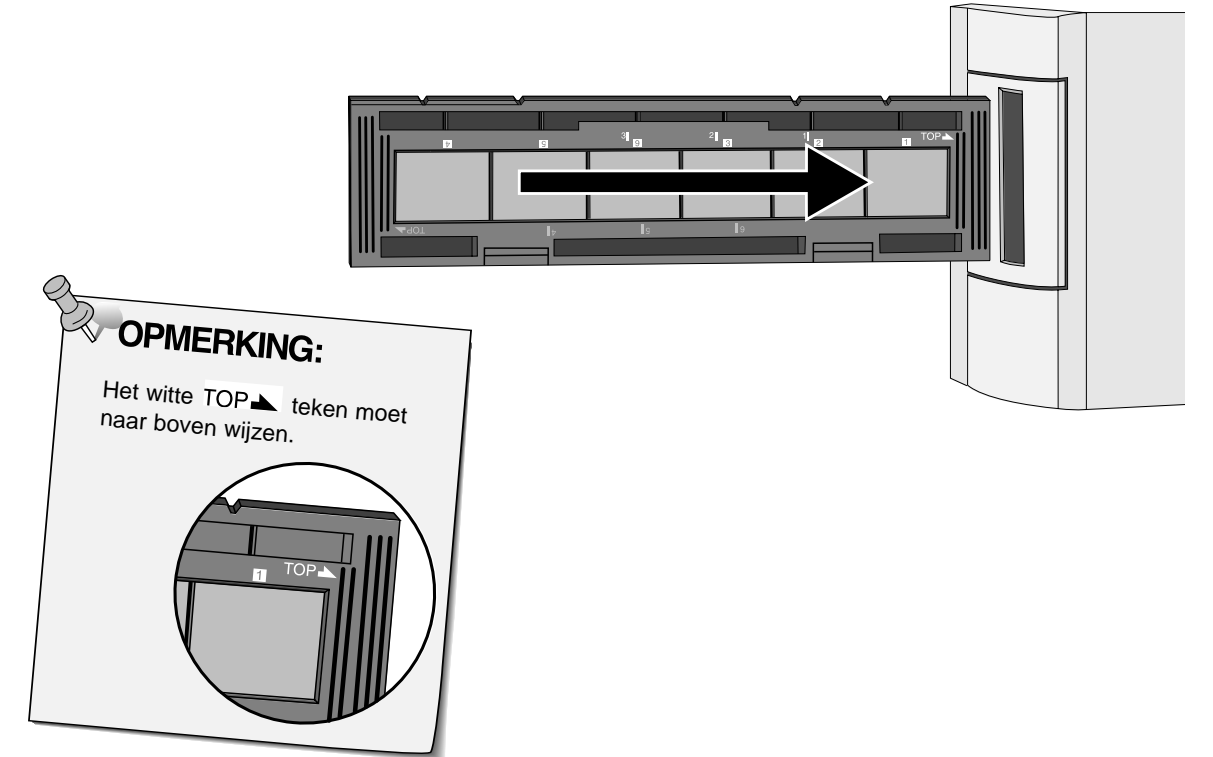

### **Specificeer het filmtype.**

Film

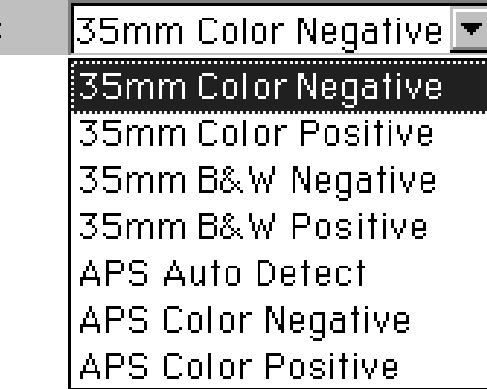

#### **Klik op <b>In** Prescon

**Slik op Entercan Little Little Slik OPMERI**<br>• Tijdens de prescan knippert de indicatie-lamp langzaam (0,5 Hz). Press the op

Press the option key when clicking on **IF** Prescon to improve the color accuracy of the prescan image.

• The film will be prescanned twice. The first scan will set the exposure. The second prescans the image.

**Roteer, draai en maak uitsneden naar wens.**

**Klik op de hoeken van het cropping-kader om het scangebied proportioneel van afmetingen te wijzigen.**

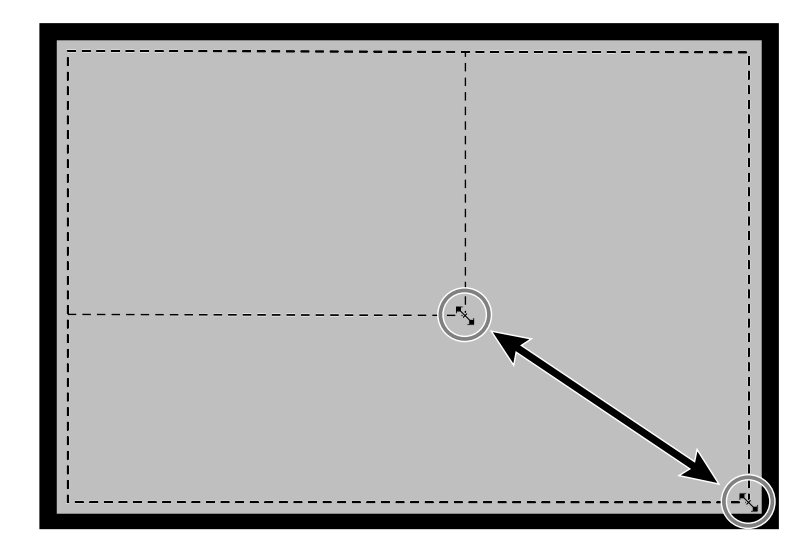

**Klik op de zijkanten van het cropping-kader om het scangebied niet-proportioneel van afmetingen te wijzigen.**

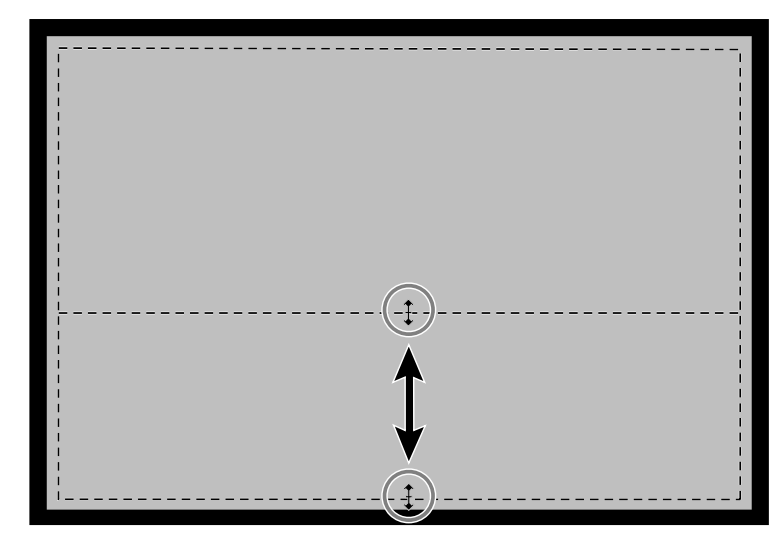

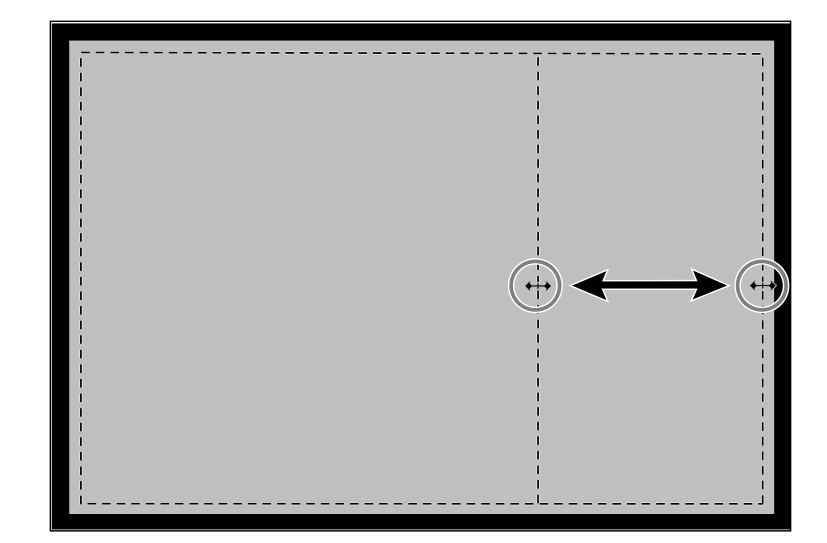

### **INSTELLEN VAN DE RESOLUTIE**

De beeldresolutie is het aantal pixels per inch (ppi of dpi) die uw gescande beeld vormen. De beeldgrootte en de resolutie bepalen de grootte van uw beeld-bestand. Lagere input-resoluties zorgen voor een kortere scan-tijd. Hogere input-resoluties maken grotere output-bestanden en hogere output-resoluties mogelijk.

'Groter is beter' is bij het scannen doorgaans de beste regel. Wij raden u aan de outputresolutie in te stellen op de hoogste resolutie die uw output-apparatuur (printer) aan kan. De input-resolutie kan varieren met de grootte van het scan-gebied, de vergroting en de outputgrootte.

- **1. Selecteer de gewenste output-resolutie uit het menu.**
	- U kunt de gewenste waarde ook direct in het vakje typen.
	- Wanneer het meeteenheden-menu op pixels is ingesteld wordt dit menu gedimd en kan het niet worden geopend.

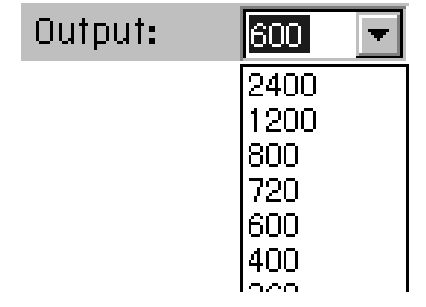

#### **2. De afmetingen van het croppingkader worden getoond in de vakjes voor de input-grootte.**

- U kunt de gewenste waarde ook direct in het vakje typen.
- De waarden veranderen wanneer een andere meeteenheid wordt gekozen.

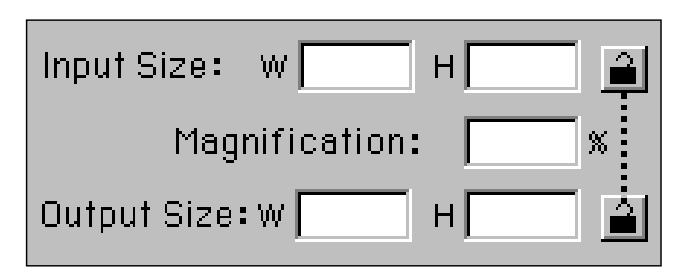

#### **3. Voer de output-grootte in (max. 3 cijfers).**

- De output-grootte wordt beperkt door de maximale resolutie van de scanner.
- De waarden veranderen wanneer een andere meeteenheid wordt gekozen.
- Wanneer het meeteenheden-menu op pixels is ingesteld wordt dit menu gedimd en kan het niet worden geopend.
- **4. Het input-resolutie-menu toont de laagste input- (scan)-resolutie die noodzakelijk is om de gewenste output-grootte en resolutie te bereiken.**
	- De input-scan-resoluties kunnen ook via het menu worden gekozen; direct intypen kan eveneens.

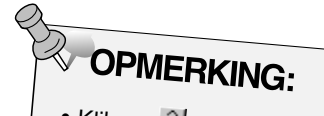

- Klik op  $\triangleq$  om de input instellingen te vergrendelen Het ikoon verandert dan in **A.** Klik nogmaals om te ontgrendelen.
- Het vergrotingsvenster toont de output/input-verhouding als een percentage.

### **OPMERKINGEN OVER DE RESOLUTIE**

#### **Resolutie- en output-grootte**

De output-resolutie wordt bepaald door de hardware. De Dimâge Scan Dual driver-software bepaalt automatisch de juiste scan-resolutie om de gewenste output grootte en resolutie te verkrijgen.

Om de afmetingen van een getoond of afgedrukt beeld zelf te bepalen, vermenigvuldigt u de afmetingen van het scangebied met de scan-resolutie (input-resolutie) en deelt u vervolgens de uitkomst hiervan door de resolutie van de output-apparatuur (output-resolutie).

#### **Upgraden van het beeld**

Upgraden vindt plaats wanneer de pixel-waarden worden geïnterpoleerd om een hogere output-resolutie te verkrijgen. Dit resulteert meestal in een slechtere beeldkwaliteit. Wanneer u de Dimâge Scan Dual gebruikt moet u rekening houden met het feit dat de beeldcorrecties die in de driver-software ingevoerd worden, in het beeld worden doorgevoerd nadat het beeld is gescand en naar de CPU is gezonden. Upgrading vindt plaats wanneer de output-resolutie van de scanner hoger is ingesteld dan de input-resolutie bij een vergrotingsfactor van meer dan 100.

#### **Onjuist gescand beeld Juist gescand beeld**

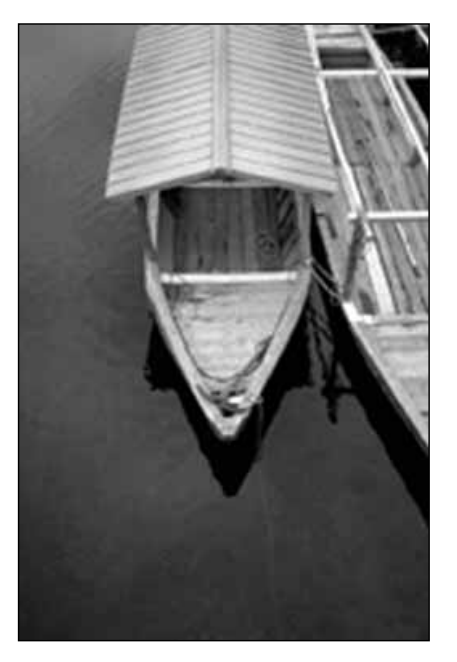

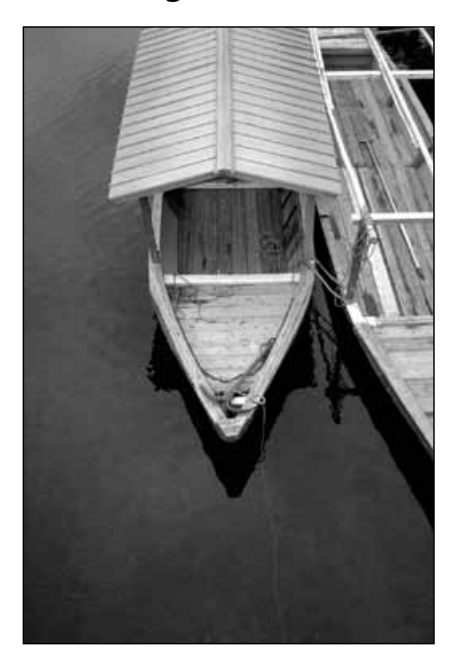

### **SCAN-INSTELLINGEN - OPSLAAN EN OPROEPEN**

Met de **toets in het precision control venster kunt u de instellingen voor resolutie,** scangebied, vergroting en meeteenheden (units) bewaren in een apart bestand. Met de <sup>to</sup>toets kunt u deze instellingen weer oproepen en toepassen op een nieuw beeld.

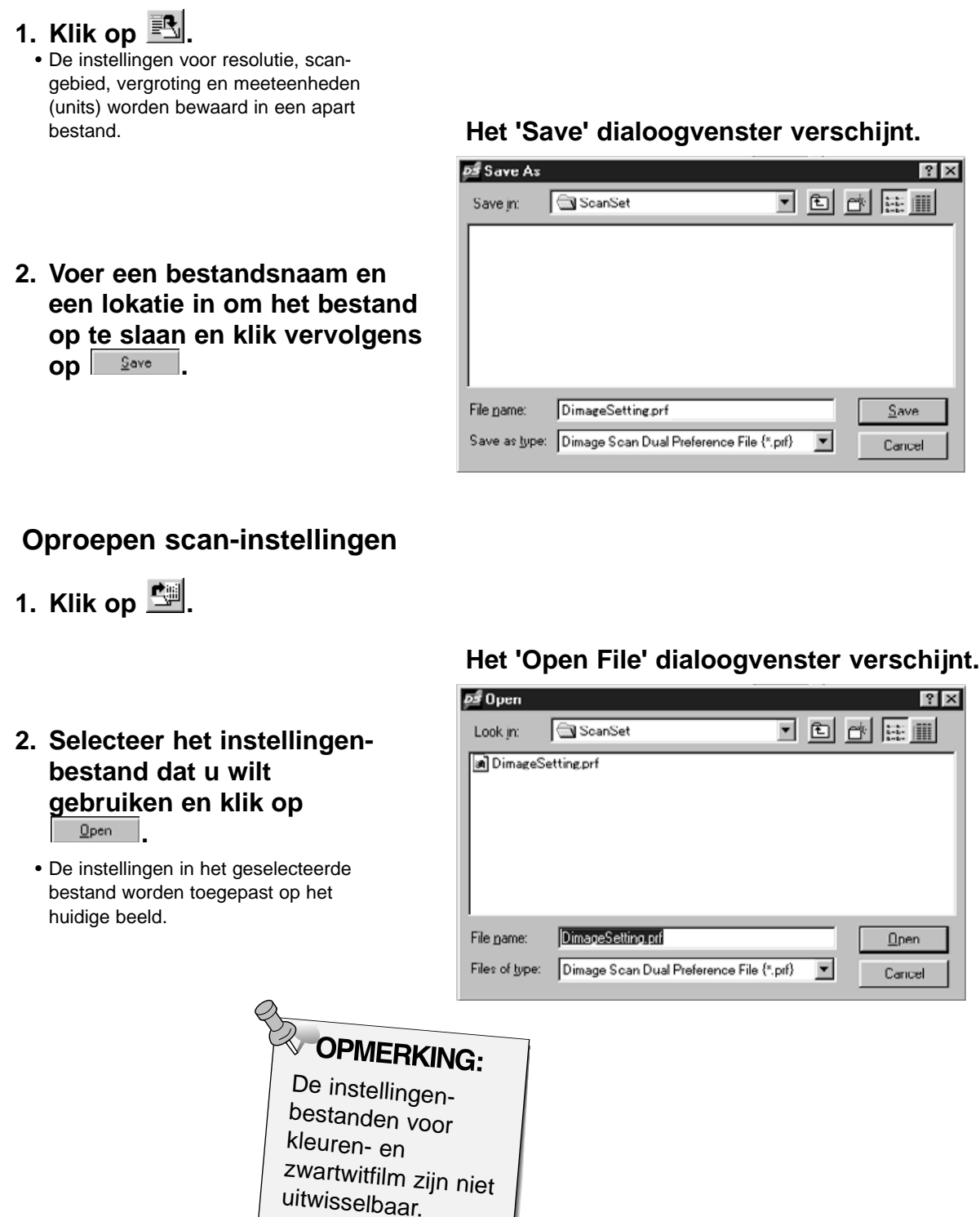

### **HISTOGRAM DIALOOGVENSTER - ONDERDELEN**

Het histogram dialoogvenster toont de frequentie van het voorkomen van de 256 helderheidsniveaus voor elk kleur-kanaal dat in het beeld binnen het cropping-kader voorkomt. Niveau 0 is de minimale helderheid. Niveau 255 is de maximale helderheid. De midden-tinten liggen hiertussen.

• Het histogram toont de helderheidsniveaus voor rood, groen en blauw voor het controle-beeld. Klik op \*\* en houd de muis ingedrukt om de histogrammen voor het preview-beeld te zien.

### **Klik op in het preview-venster.**

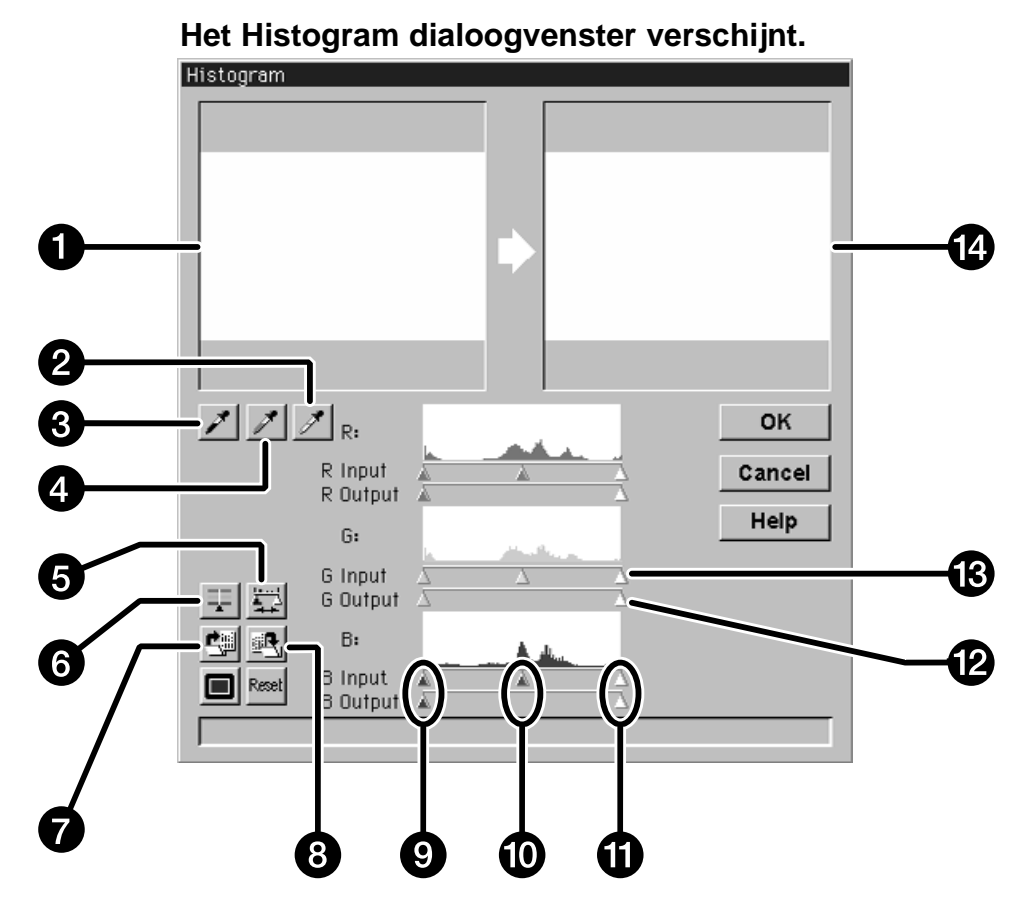

- 1. Controle-beeld
- 2. Witpunt-toets
- 3. Zwartpunt-toets
- 4. Grijspunt-toets
- 5. Toets ouput histogram
- 6. Toets RGB synchro
- 7. Toets laden instellingen
- 8. Toets opslag instellingen
- 9. Instellingen schaduwen
- 10. Instellingen middentinten
- 11. Instellingen hoge lichten
- 12. Instelling ouput-niveau
- 13. Instelling input-niveau
- 14. Preview-beeld

### **Plaatsing van de wit-, zwart- en grijspunten**

Door goed aan te geven welke beeldpartijen wit en zwart moeten zijn krijgt u meestal een juiste kleurweergave en verdeling van de middentonen.

- Veranderingen worden automatisch in de preview doorgevoerd.
- 1. Klik op  $\mathbb{Z}$ , en klik vervolgens op **een beeldpartij in het controlebeeld die als het helderste neutraal wit moet worden gescand.**
	- De cursor verandert in  $\mathscr{F}.$
	- De RGB-helderheidswaarde van de gekozen partij wordt veranderd in 255.

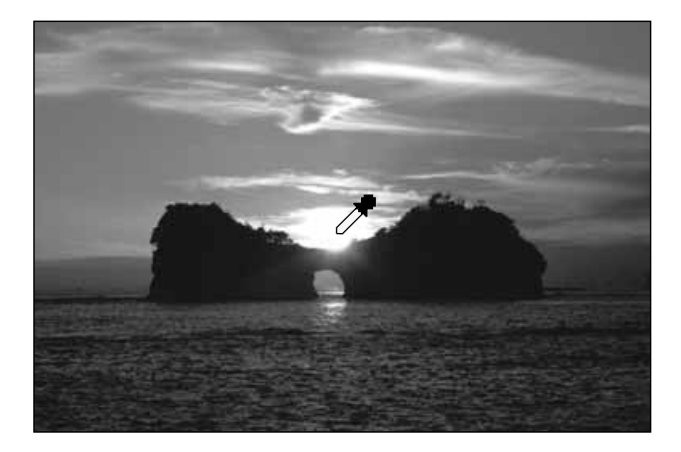

- 2. Klik op **. i**, en klik vervolgens **op een beeldpartij in het controle-beeld die als het diepste neutraal zwart moet worden gescand.**
	- De cursor verandert in  $\mathcal{F}$ .
	- De RGB-helderheidswaarde van de gekozen partij wordt veranderd in 0.

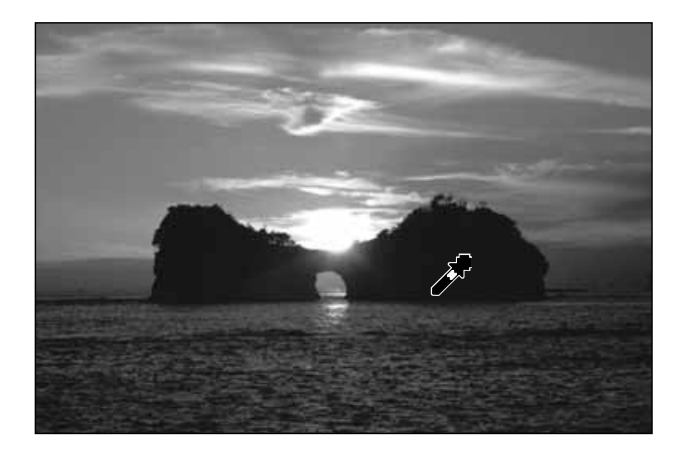

### 3. Klik op  $\mathbb{Z}$ , klik vervolgens op een beeldpartij in **het controle-beeld die als neutraal grijs moet worden gescand.**

- De cursor verandert in  $\mathscr{F}$ .
- De RGB-helderheidswaarde van de gekozen partij wordt veranderd in 127.

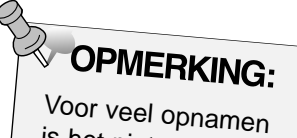

is het niet nodig een grijspunt te kiezen.

### **BEELDCORRECTIE – HISTOGRAM**

### **De histogram-schuiven - RGB Synchro**

Wanneer RGB synchro is ingeschakeld zal het gebruik van de schuiven de pixelwaarden beïnvloeden zonder dat de kleurbalans verandert. Corrigeren van de hoge lichten en de schaduwen met de histogram-schuiven geeft vaak betere resulaten bij beelden die van zichzelf geen neutrale hoge lichten en schaduwen hebben.

#### **Wanneer het histogram flinke vlakke gedeelten heeft…**

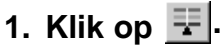

- Veranderingen in één kleur worden ook in de andere twee kleuren doorgevoerd.
- **2. Klik op XXX en verplaats de schuiven voor de input-niveaus van schaduwen en hoge lichten naar de rand van een vlak gedeelte.**
	- Veranderingen worden automatisch in de preview doorgevoerd.
	- Waarden rechts van de hoge-lichten-schuif worden als zuiver wit gescand (255). Waarden links van de schaduw-schuif worden als vol zwart gescand (0).

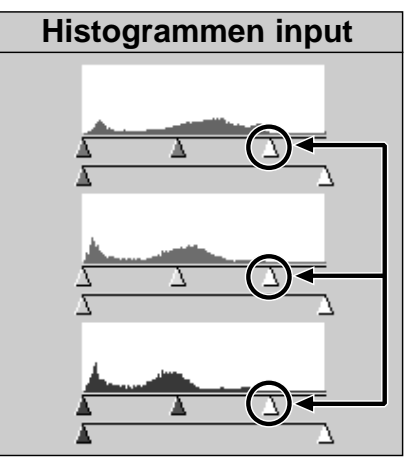

De hoge-lichten-schuiven van het input-niveau worden naar de rand van het vlakke deel geschoven.

- **3. Klik en sleep de schuiven voor het output-niveau totdat de preview het gewenste contrast heeft.**
	- Klik op  $\Box$  om controle- en preview-beeld op volle schermgrootte te zien.
- **4. Klik op**  $\overline{w}$  **en houd de muisknop ingedrukt om de histogrammen voor het output-niveau te zien.**

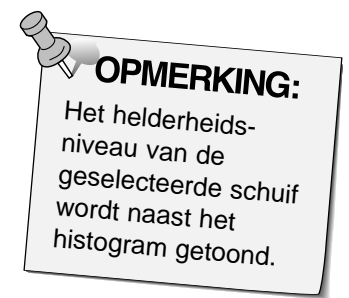

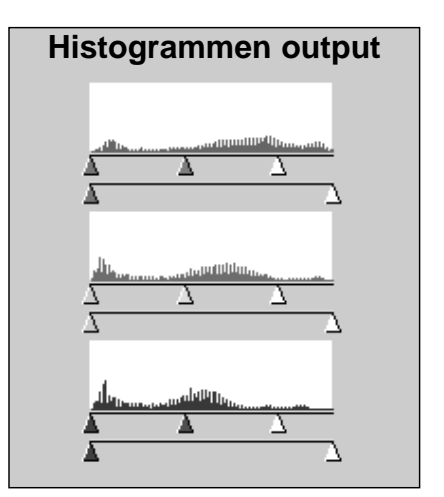

De pixel-waarden werden gespreid om de helderheisomvang beter te benutten.

Continued on the following page.

### **BEELDCORRECTIE – HISTOGRAM**

#### **Corrigeren van individuele kleurkanalen**

Door de schuiven per kleur te gebruiken verandert de kleurbalans van het output-beeld.

- 1. Klik op **F** om RGB Synchro uit te schakelen.
- **2. Klik en sleep de R-, G- en/of B-schuiven in de gewenste stand.**
	- Veranderingen worden automatisch in de preview doorgevoerd.
	- $\bullet$  Klik op  $\Box$  om controle- en preview-beeld op volledige schermgrootte te zien.

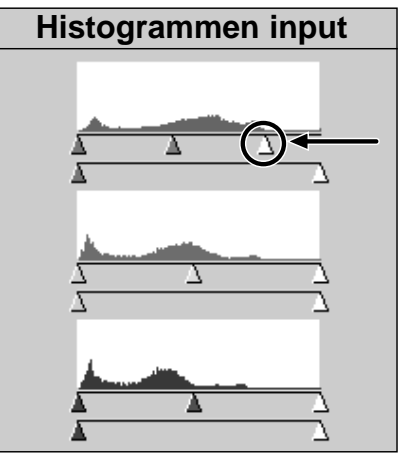

De hoge-lichten-schuif voor rood werd naar de rand van het vlakke gedeelte geschoven.

**3. Klik op**  $\blacksquare$  en houd de muisknop ingedrukt om **de histogrammen voor het output-niveau te zien.**

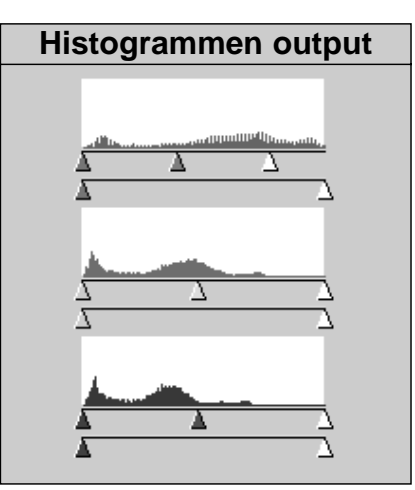

Alleen de pixelwaarden voor rood zijn veranderd. Aanpassingen per kleurkanaal leiden vrijwel altijd tot een wijziging in de kleurbalans.

#### **Correcties toepassen of opheffen**

Klik op **KLIK** om de correcties te laten uitvoeren, op Cancel om ze op te heffen.

### **BEELDCORRECTIE – HISTOGRAM**

Met de **toets in het histogram-venster kunt u de histogram-instellingen opslaan. Met de** toets kunt u ze oproepen en voor een nieuw beeld gebruiken.

### **Histogram-instellingen opslaan**

- 1. Klik op  $\mathbb{E}$ 
	- De histogram-instellingen worden in een data-bestand (dat) opgeslagen.
- **2. Voer een naam en lokatie voor het bestand in; klik vervolgens op**

#### DS Save As  $?$   $\times$ 同国内国国 Save in: HistoSet File name: Histograms.dat  $S$ ave Save as type: Histogram Data File {\*.dat}  $\vert \mathbf{v} \vert$ Cancel

### **Oproepen histogram-instellingen**

**1. Klik op .**

#### **Het 'Open File' dialoogvenster verschijnt.**

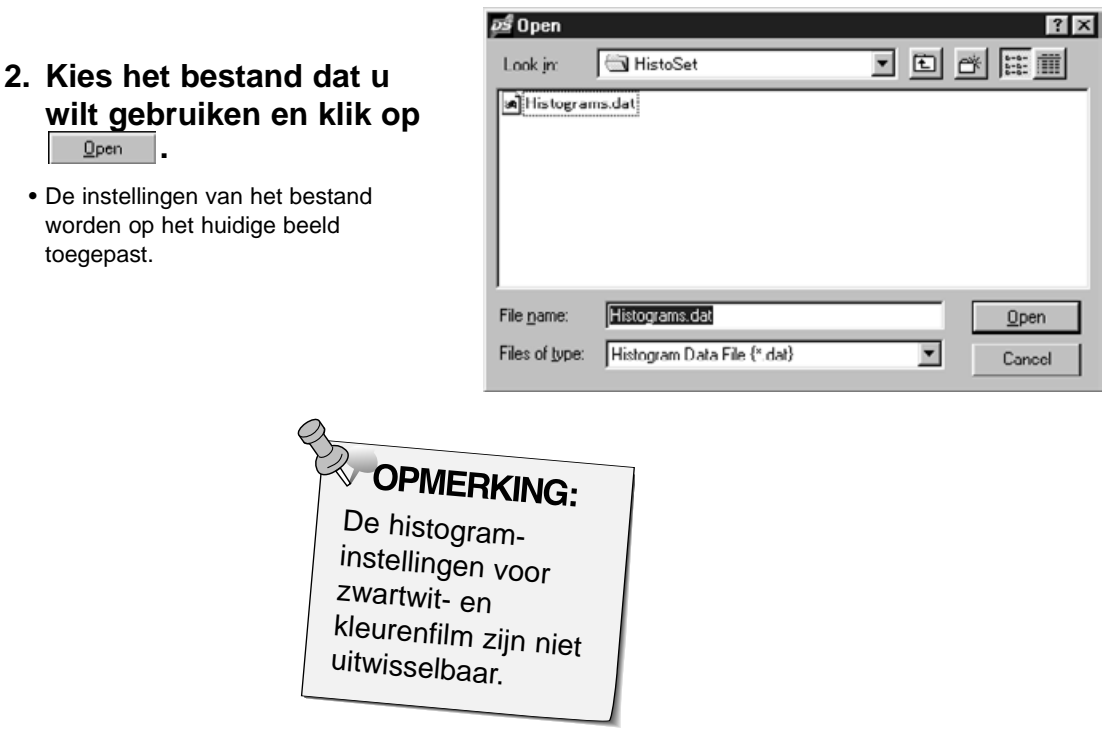

### **Het 'Save File' dialoogvenster verschijnt.**

### **TOONCURVE-DIALOOGVENSTER – ONDERDELEN**

Het gradatie- of tooncurve-dialoogvenster geeft de helderheidsopbouw grafisch weer. Hier kunt u helderheid, contrast en kleur van het output-beeld tot in de finesses beïnvloeden.

### **Klik op in het preview-venster.**

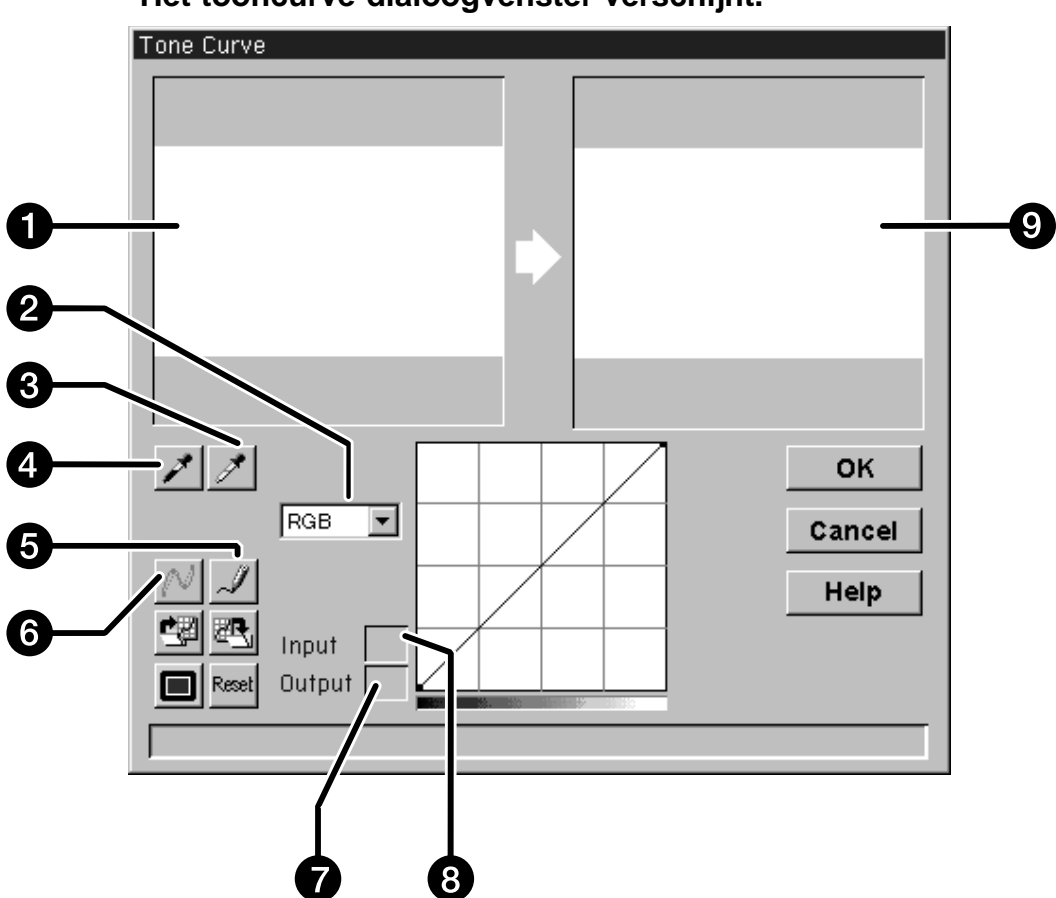

#### **Het tooncurve-dialoogvenster verschijnt.**

- 1. Controle-beeld
- 2. Menu kleurkanalen
- 3. Witpunt-toets
- 4. Zwartpunt-toets
- 5. Vrije curve
- 6. Calculatie-toets
- 7. Helderheid output
- 8. Helderheid input
- 9. Preview-beeld

### **BEELDCORRECTIE – TOONCURVE**

#### **Plaatsen van wit- en zwartpunt**

Door de wit- en zwartpunt op de juiste partij te plaatsen zal doorgaans een beeld ontstaan met een goede kleurbalans en een juiste verdeling van de middentinten.

- Veranderingen worden automatisch in de preview doorgevoerd.
- 1. Klik op 1, en klik vervolgens op een beeldpartij **in het controle-beeld die als het helderste neutraal wit moet worden gescand.**
	- De cursor verandert in  $\mathscr{I}$ .
	- De RGB-helderheidswaarde van de gekozen partij wordt veranderd in 255.

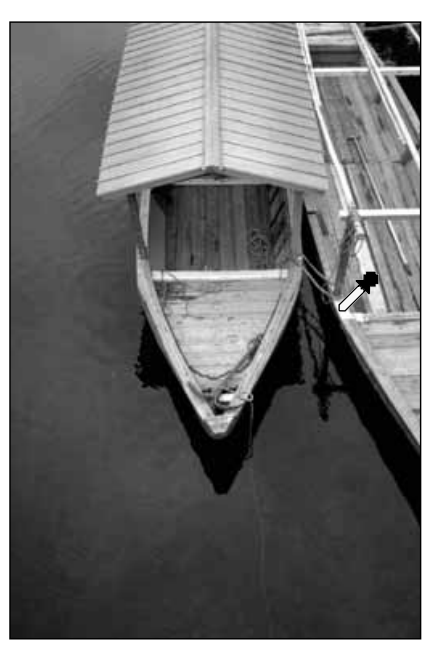

- 2. Klik op  $\leq$ , klik vervolgens op een beeldpartij in **het controle-beeld die als het diepste neutraal zwart moet worden gescand.**
	- De cursor verandert in  $\blacktriangleright$ .
	- De RGB-helderheidswaarde van de gekozen partij wordt veranderd in 0.

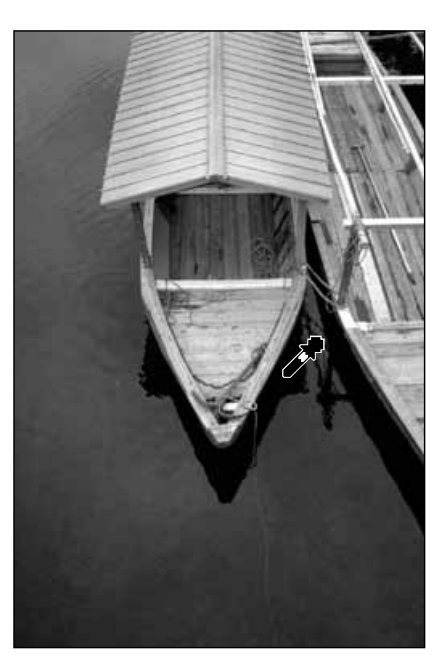

Continued on the following page.

### **BEELDCORRECTIE - TOONCURVE**

### **Corrigeren van de curves**

Door het verloop van een gradatie- of tooncurve te veranderen wijzigt het outputhelderheidsniveau dat aan een bepaalde input-helderheidswaarde werd toegekend. Een verandering in de rood-, groen en/of blauwcurve wijzigt de kleurbalans. Een verandering in de RGB-curve geeft een wijziging in helderheid en contrast.

**1. Kies een kleurkanaal uit het RGB-menu.**

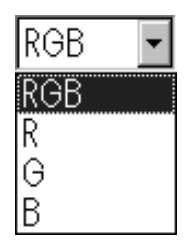

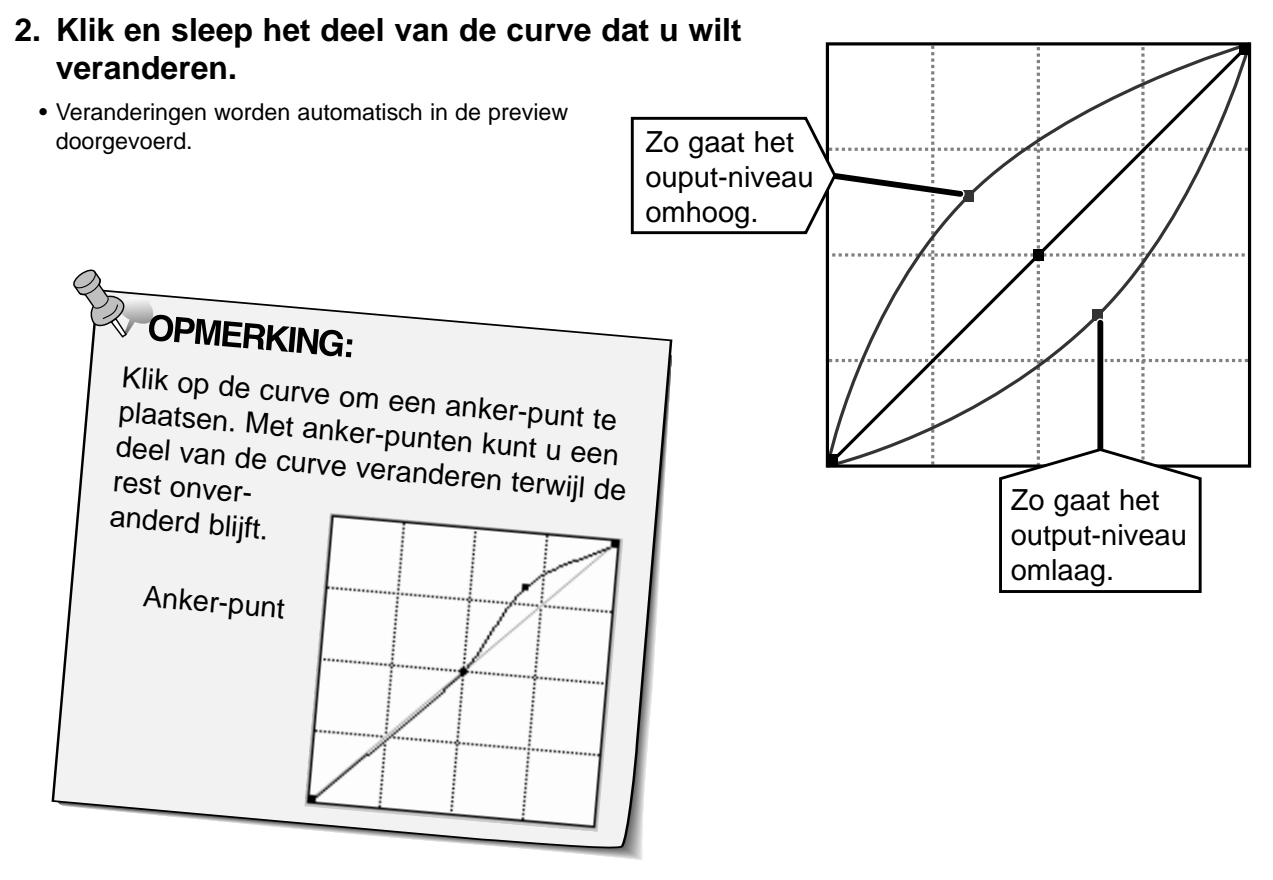

Klik op  $\mathbb Z$  om zelf een curve te tekenen.

Klik op  $\mathbb{M}$  om na correcties een vloeiender **curve-verloop te krijgen.**

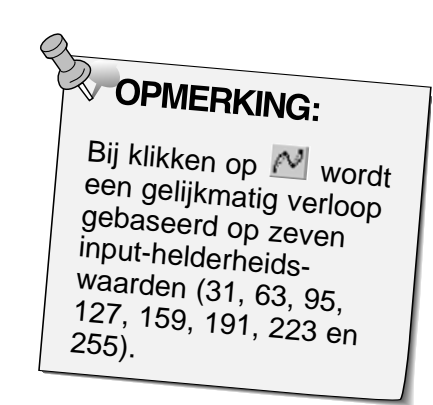

### **BEELDCORRECTIE - TOONCURVES**

#### **Toepassen en opheffen van correcties**

Klik op **E** om de correcties te laten uitvoeren, op Cancel om ze op te heffen.

Met de **the toets** in het histogram-venster kunt u de histogram-instellingen opslaan. Met de **the toets kunt u ze oproepen en voor een nieuw beeld gebruiken.** 

### **Tooncurve-instellingen opslaan**

- **1. Klik op 型** 
	- De histogram-instellingen worden in een data-bestand (dat) opgeslagen.
- **2. Voer een naam en lokatie voor het bestand in; klik vervolgens op**  $\frac{6}{2}$

#### **Het 'Save File' dialoogvenster verschijnt.**

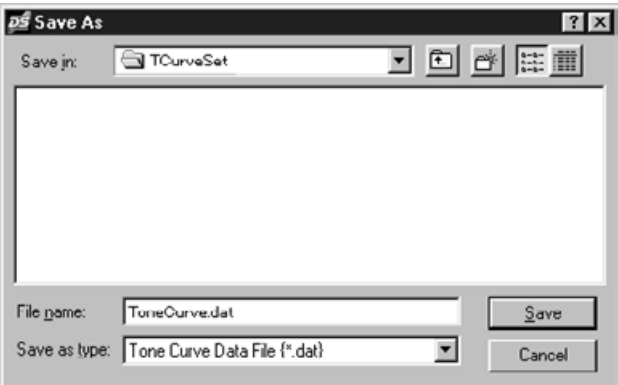

### **Oproepen tooncurve-instellingen**

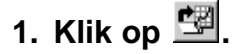

#### **2. Kies het bestand dat u wilt gebruiken en klik op**  $Q$ pen **.**

• De instellingen van het bestand worden op het huidige beeld toegepast.

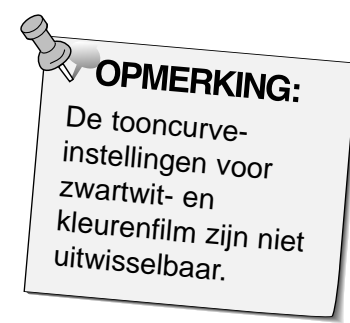

#### **Het 'Open File' dialoogvenster verschijnt.**

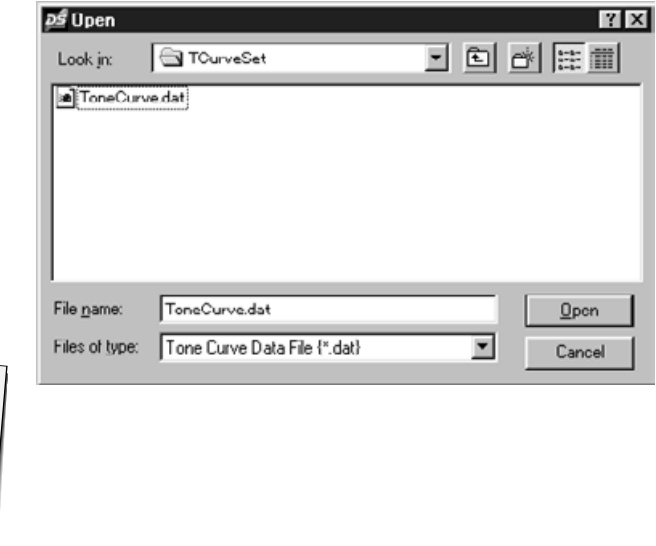

### **SCANNEN EN OPSLAAN VAN HET BEELD**

Wanneer u alle aanpassingen aan het beeld hebt voltooid bent u klaar om de opname te scannen.

**1. Klik op <b>E** Scan

- De cursor verandert in een zandlopertje en er verschijnt een voortgangsbalk.
- Wilt u het scannen onderbreken, druk dan op **Cancel** of druk op de Esacpetoets totdat de boodschap 'Cancelling Operations' verschijnt.

Verwijder de filmhouder niet voordat de scan gereed is. Wanneer u de scan verstoort kan dit tot beeldvervorming leiden.

- 2. Klik op **om de Dimâge Scan Dual driversoftware te verlaten. Het gescande beeld wordt geopend in uw beeldbewerkingsapplicatie (PhotoDeluxe of Photoshop).**
	- Het driver-venster zal na elke scan automatisch sluiten wanneer 'Close driver after scanning' in de voorkeuren was gekozen.

**WANNERKING:**<br>Wanneer Photoshop wordt gebruikt kunt u meerdere beelden scannen voordat de driver-software afgesloten wordt. PhotoDeluxe, Corel DRAW en Corel Photopaint kunnen maar ÈÈn beeld per keer inlezen.

- **3. Bewaar het beeld aan de hand van de instructies van uw fotoapplicatie software.**
- **4. Verwijder de filmhouder uit de scanner.**

# **APS-FILM SCANNEN**

### **SCAN-PROCEDURE**

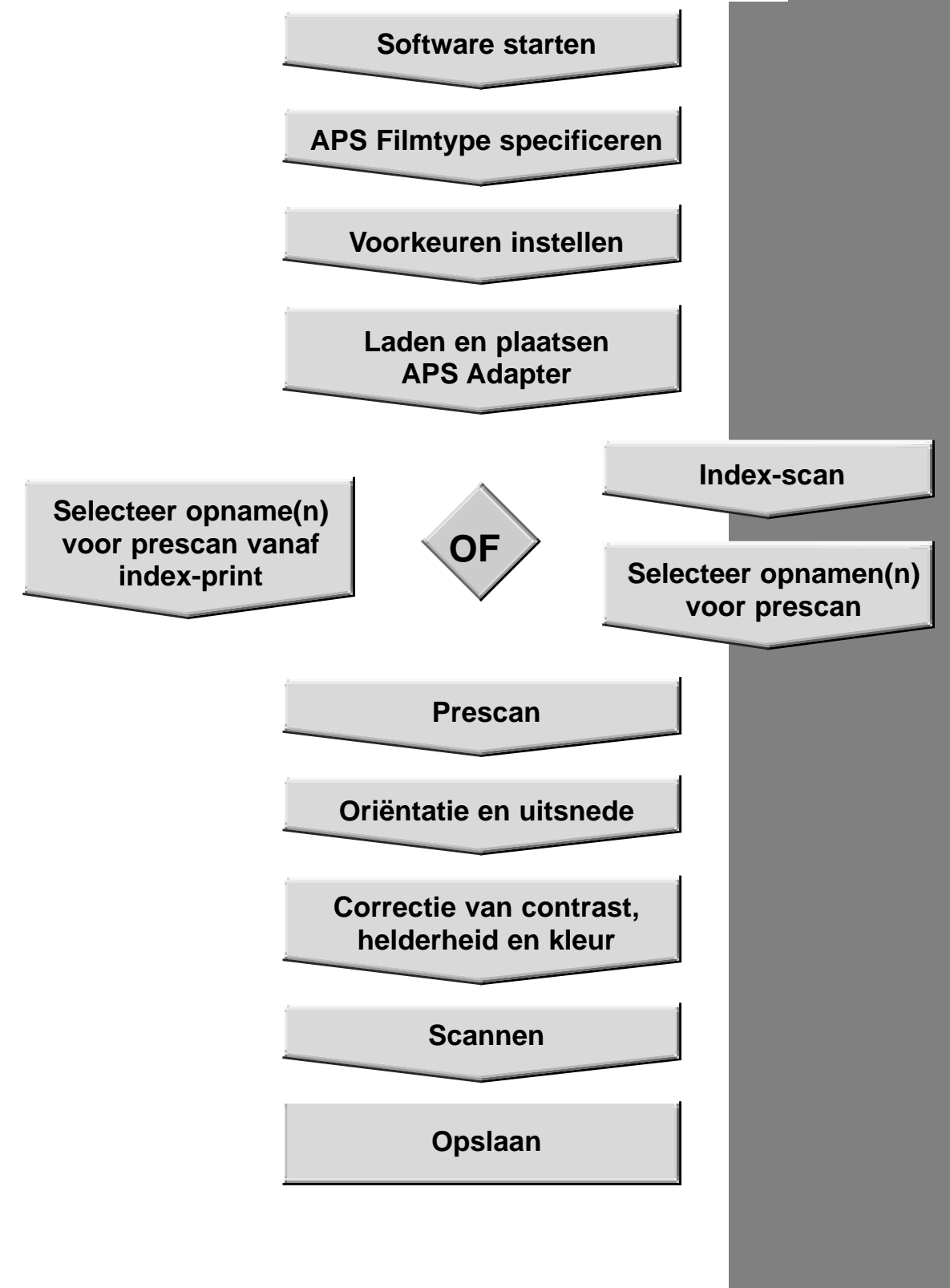

### **OPSTARTEN VAN DE SOFTWARE**

- **1. Zet de Minolta Dimâge Scan Dual aan, zet vervolgens uw PC aan.**
- **2. Start Adobe Photoshop.**
- **3. Selecteer File > Import > Selecteer Twain\_32 Source**

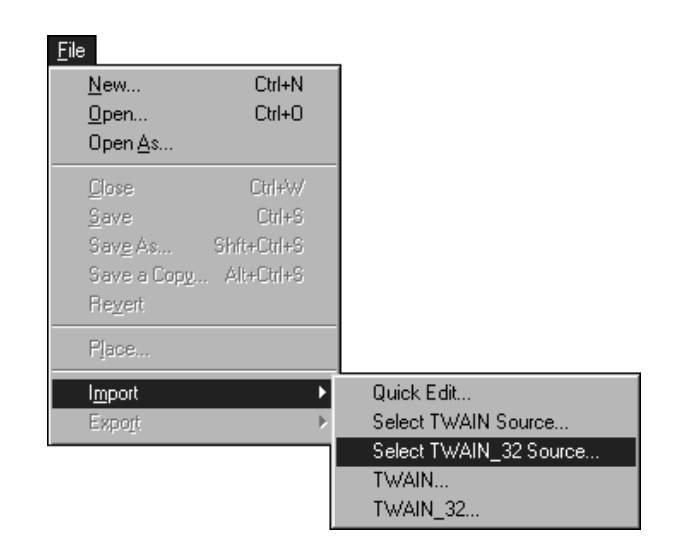

**Het Select Source dialoogvenster verschijnt.**

**4. Selecteer DS\_dual, klik dan op Select**

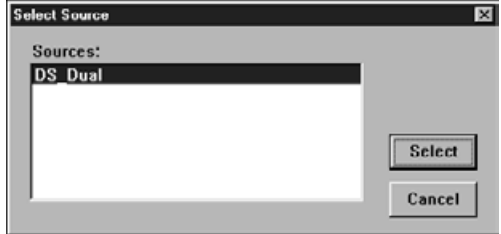

**5. Selecteer File > Import > Twain\_32**

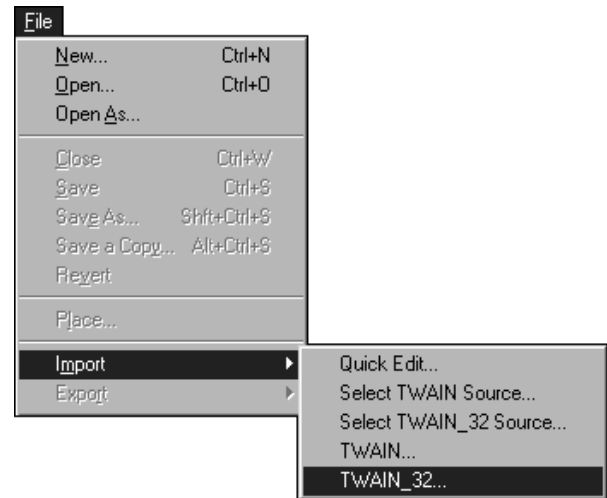

**Het Standard control venster en het Preview venster van de Dimâge Scan Dual verschijnen nadat de initialisatie gereed is (ongeveer 2 minuten).**

#### **Selecteer een APS-filmtype uit het filmtype-menu.**

- APS Auto Detect zal het APS-filmtype automatisch vaststellen.
- Het gekozen filmtype zal in het filmtype-vakje worden weergegeven.
- Voor het scannen van APS- film is gebruik van de als extra leverbare AD-10 APS Adapter noodzakelijk.

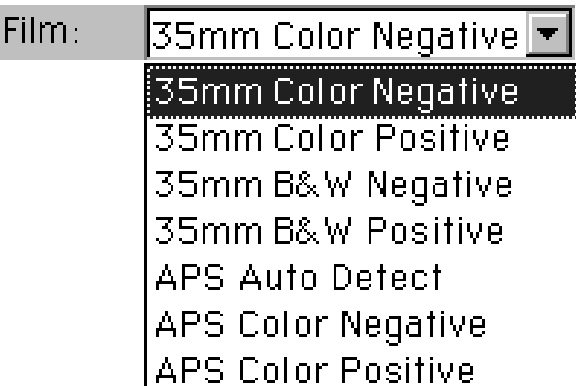

#### **De vensters voor APS-bediening en de index verschijnen.**

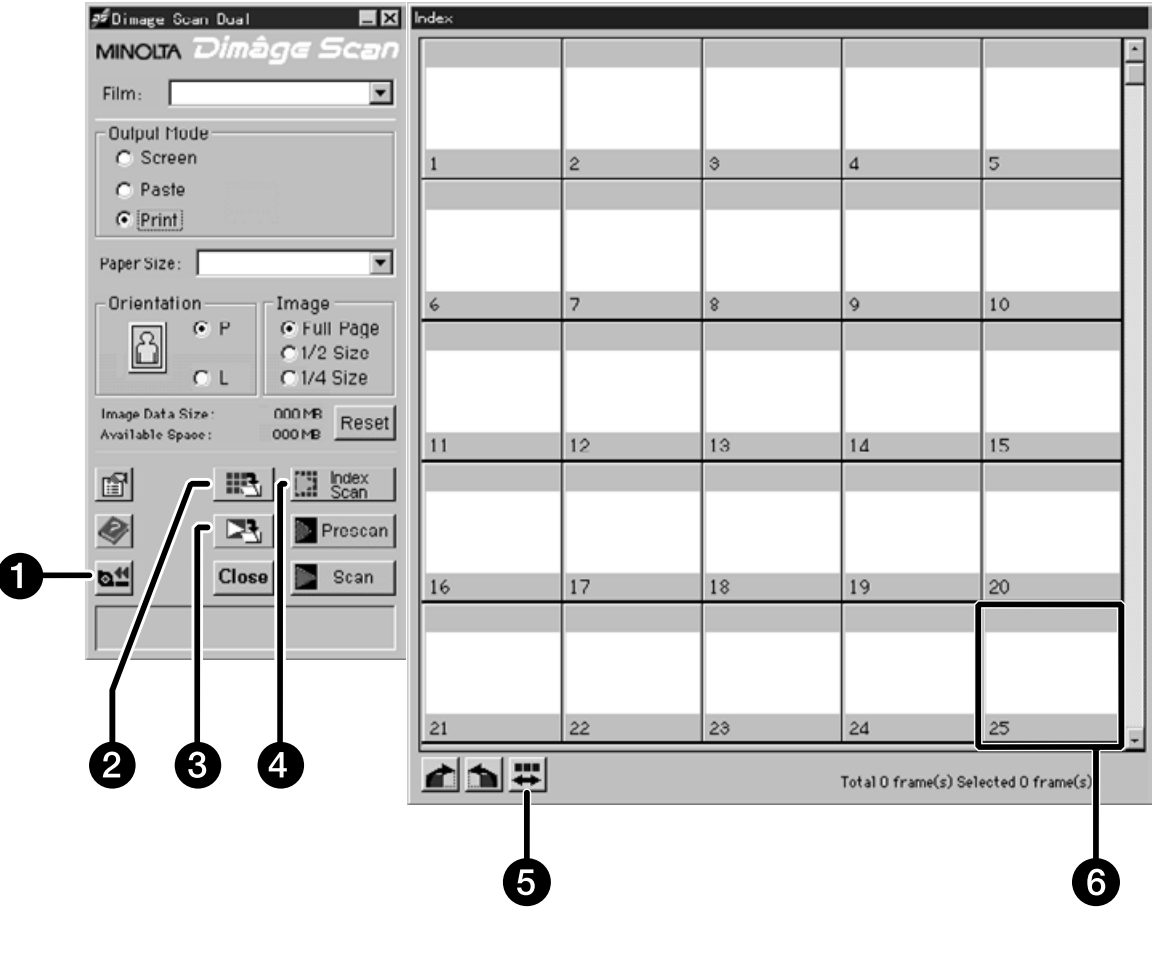

- 1. Terugwikkel-toets
- 2. Toets bewaar index
- 3. Scan/bewaar-toets
- 4. Toets index-scan
- 5. Volgorde omkeren
- 6. Beeldvakje

### **INSTELLEN APS VOORKEUREN**

#### **1. Klik op**  $\blacksquare$ **.**

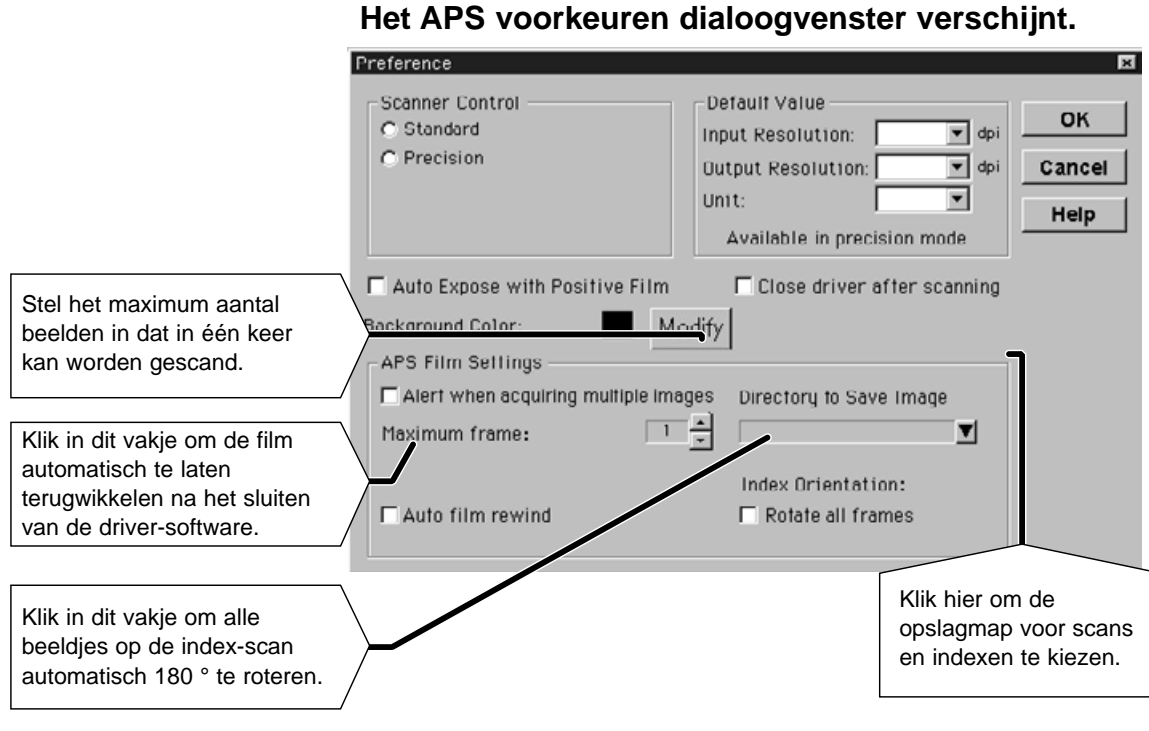

**2. Stel de voorkeuren in zoals u ze wilt hebben (pag. 20 en 21), klik dan op**  $\sim$  **.** 

### **APS-ADAPTER**

De AD-10 APS Adapter is als accessoire leverbaar. Zonder deze adapter is de Dimâge Scan Dual niet in staat Advanced Photo System film (IX-240 type) te scannen.

#### **Namen van de onderdelen**

- 1. Filmkamer
- 2. Ontgrendeling filmkamer
- 3. Scanner-contacten\*
	- \* Niet aanraken

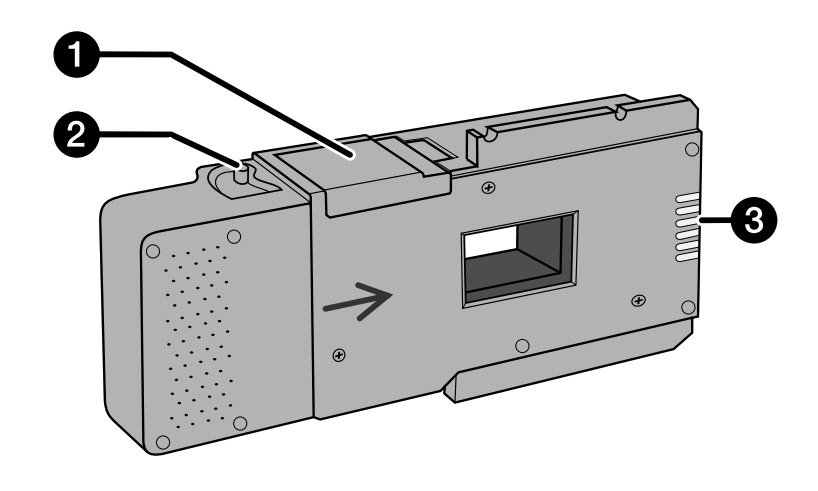

#### **Laden van de APS-adapter**

- **1. Verschuif de ontgrendeling van de filmkamer als afgebeeld.**
	- De filmkamer gaat open.

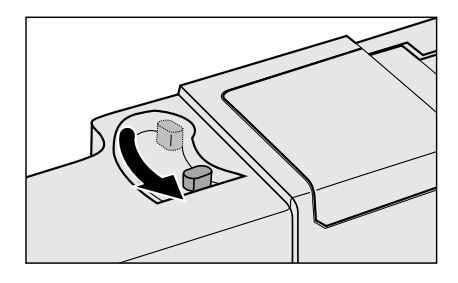

#### **2. Plaats de cassette in de filmkamer, met de filmbelichtingsindicatie naar boven.**

• Plaats alleen cassettes waarop het teken zichtbaar is.

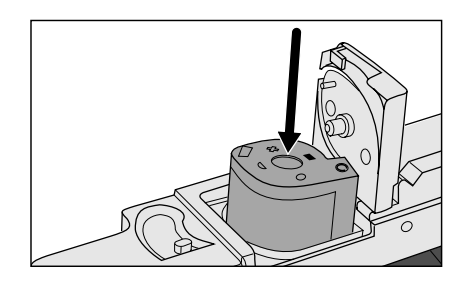

#### **3. Sluit de filmkamer.**

• Wanneer het merkteken iniet zichtbaar is kan de filmkamer niet worden gesloten. Forceren kan het deurtje beschadigen.

### **PLAATSEN VAN DE APS-ADAPTER**

**1. Ontgrendel het deurtje van de scanner door erop te drukken…**

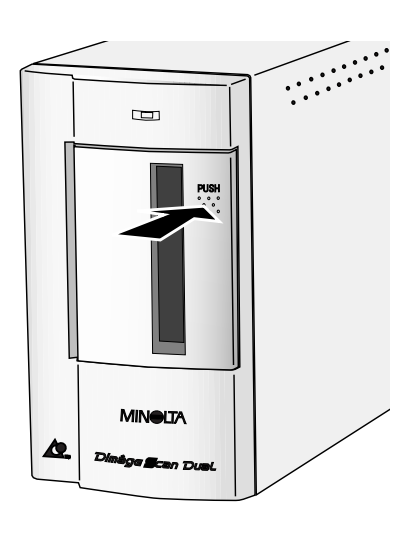

**en open het deurtje vervolgens.**

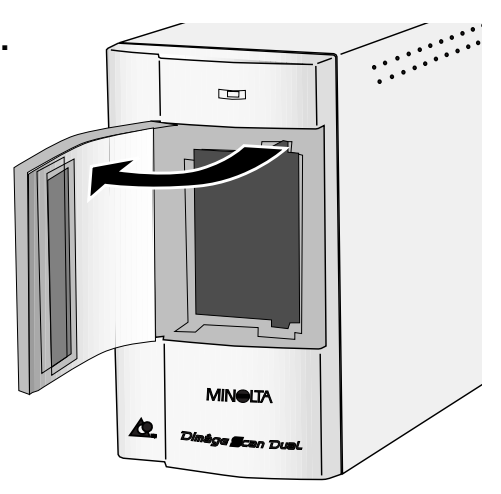

**2. Schuif de APS-adapter in de scanner.**

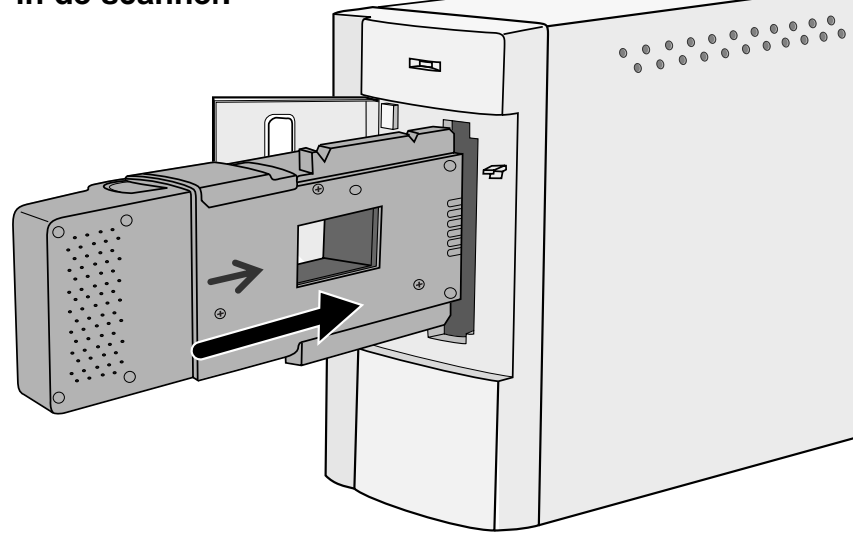

### **INDEX-SCAN**

Bij de index-scan wordt er van alle beeldjes op de cassette een lage-resolutie-scan gemaakt, waarna ze samen in het index-venster worden afgebeeld. Hoe lang het scannen van de hele film duurt is afhankelijk van de prestaties van uw computer.

Vintd u het niet nodig dat de gehele film wordt gescand, kies dan het opname-nummer aan de hand van de index-print die bij elke ontwikkelde APS-film wordt geleverd. Klik op een bepaald beeldje in het index-venster om het voor scannen of pre-scannen te selecteren.

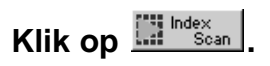

• Alle beeldjes van een filmcassette worden gescand en in het index-venster afgebeeld.

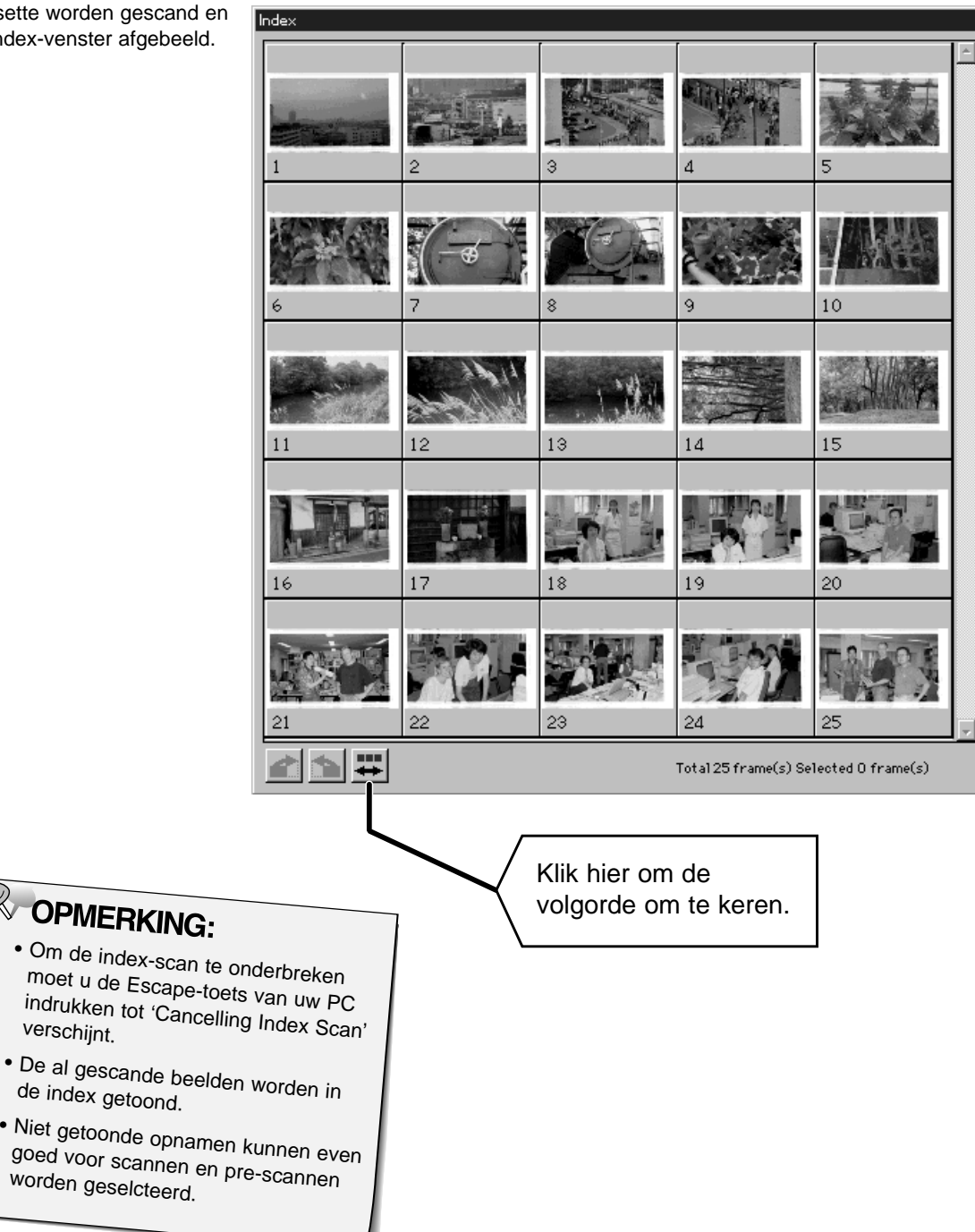

**1. Klik op een beeldje of een beeldvakje, klik daarna op . Er volgt nu een pre-scan, en het beeld opent in het preview-venster.**

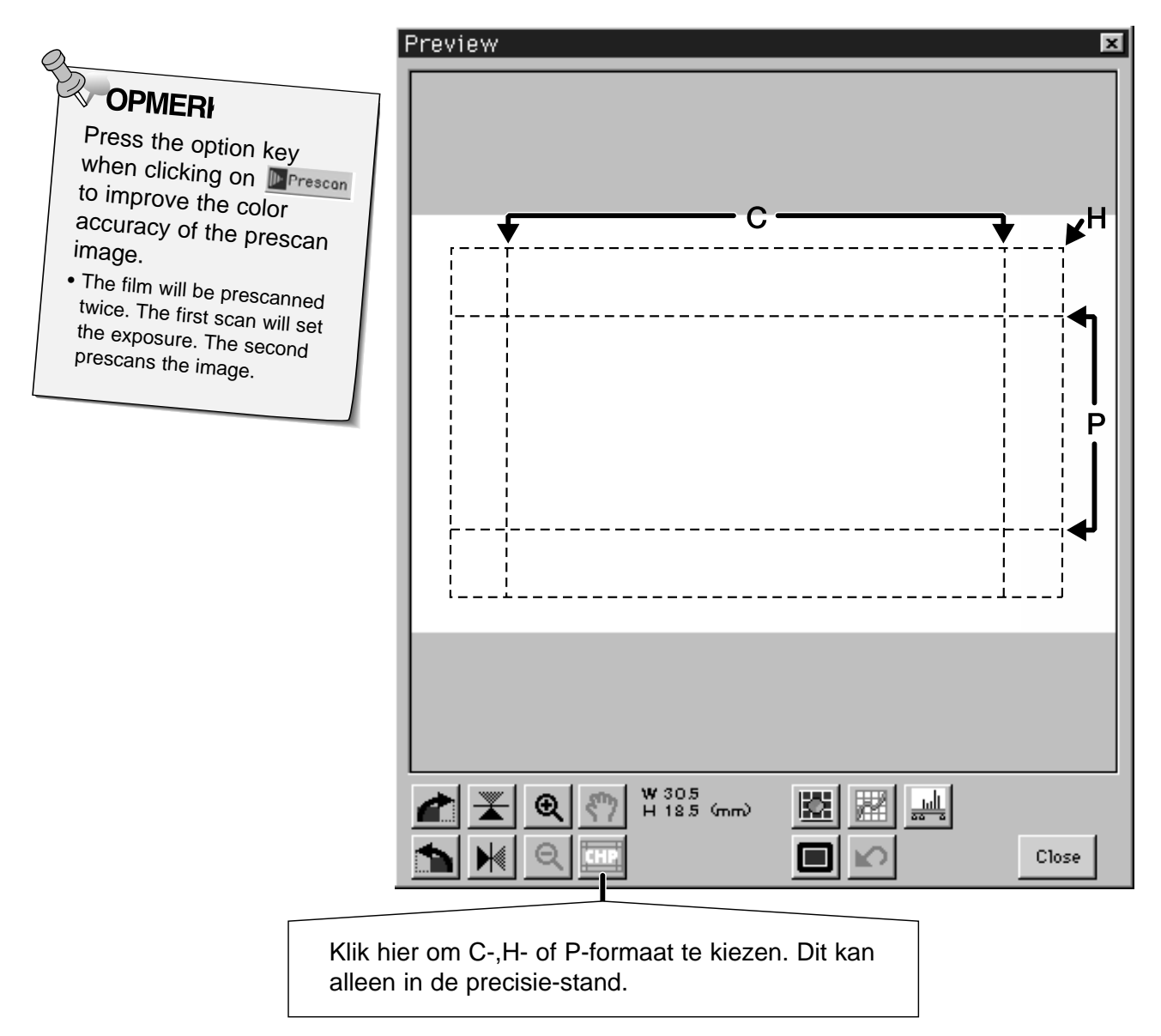

**2. Bepaald de gewenste uitsnede en oriëntatie.**

#### **3. Corrigeer contrast, helderheid en kleur.**

- Zie pag. 27-33 voor standaard-correcties.
- Zie pag. 39-51 voor correcties in de precisie-stand.
- 4. Klik op  $\frac{\text{Close}}{\text{ones}}$  om terug te keren in het index-venster.

### **SCANNEN VAN HET BEELD**

- **1. Klik op een beeldje om het voor scannen te selecteren.**
	- Geselecteerde beeldjes krijgen een donkergrijs kader.

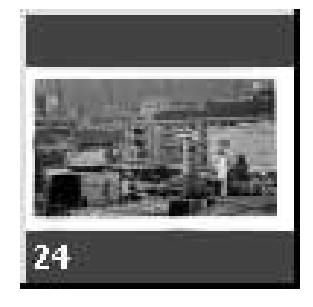

**• Houd tijdens het aanklikken de control-toets ingedrukt om extra beeldjes te selecteren.** • Om de selectie van een beeldje op te heffen klikt u erop terwijl u de control-toets ingedrukt houdt. 24 П Ctrl **CLICK CLICK • Wilt u een reeks selecteren, klik dan op het eerste beeldje, en houd vervolgens de shift-toets ingedrukt terwijl u op het laatste beeldje klikt.** 23 24 2 **CLICK CLICK**  $\vert_{shift}$ OPMERKING: 2. Klik op **D** Scan om de geselecteerde **Klik op om de opnamen te scannen. scans meteen in een** • De scan wordt beëindigd wanneer het aantal beeldjes **bestand op te slaan** hoger is dan het door u gekozen maximum. Zie pag. 56. • Adobe PhotoDeluxe, Corel DRAW en Corel Photopaint • De scans worden in BMPkunnen maar ÈÈn beeld per keer inlezen. formaat opgeslagen. • De scans zullen niet • Wanneer de Dimâge Scan Dual's driver-software wordt automatisch in een Photoshopgesloten zal het beeld in uw beeldbewerkings-applicatie venster worden geopend. (PhotoDeluxe or Photoshop) worden geopend. **Klik op om de index als beeldbestand op te slaan.** • Het beeld wordt in JPEG formaat opgeslagen.

### **AFSLUITEN APS-VENSTER**

1. Klik op **a<sup>t</sup> om de film in de cassette te spoelen.** • Dit is niet nodig wanneer bij de APS-voorkeuren voor automatische

terugwikkeling werd gekozen.

**2. Verwijder de APS-adapter uit de scanner en sluit het luikje.**

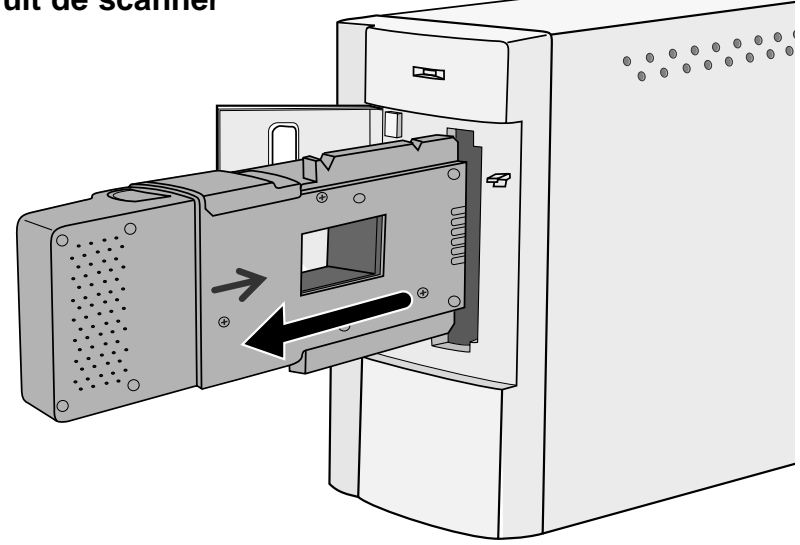

- 3. Klik op **Lawe om de Dimâge Scan Dual driversoftware te sluiten.**
	- Het driver-venster zal automatisch sluiten wanneer bij de voorkeuren 'Close driver after scanning' werd gekozen.
- **4. Open de filmkamer van de APS- adapter en verwijder de cassette.**

**WANNERKING:**<br>Wanneer u met Photoshop werkt is het mogelijk voor het sluiten opdracht te geven een aantal beelden te laten scannen. Adobe PhotoDeluxe, Corel DRAW en Corel Photopaint kunnen maar ÈÈn beeld per keer inlezen.

# **APPENDIX**

## **PROBLEMEN EN OPLOSSINGEN**

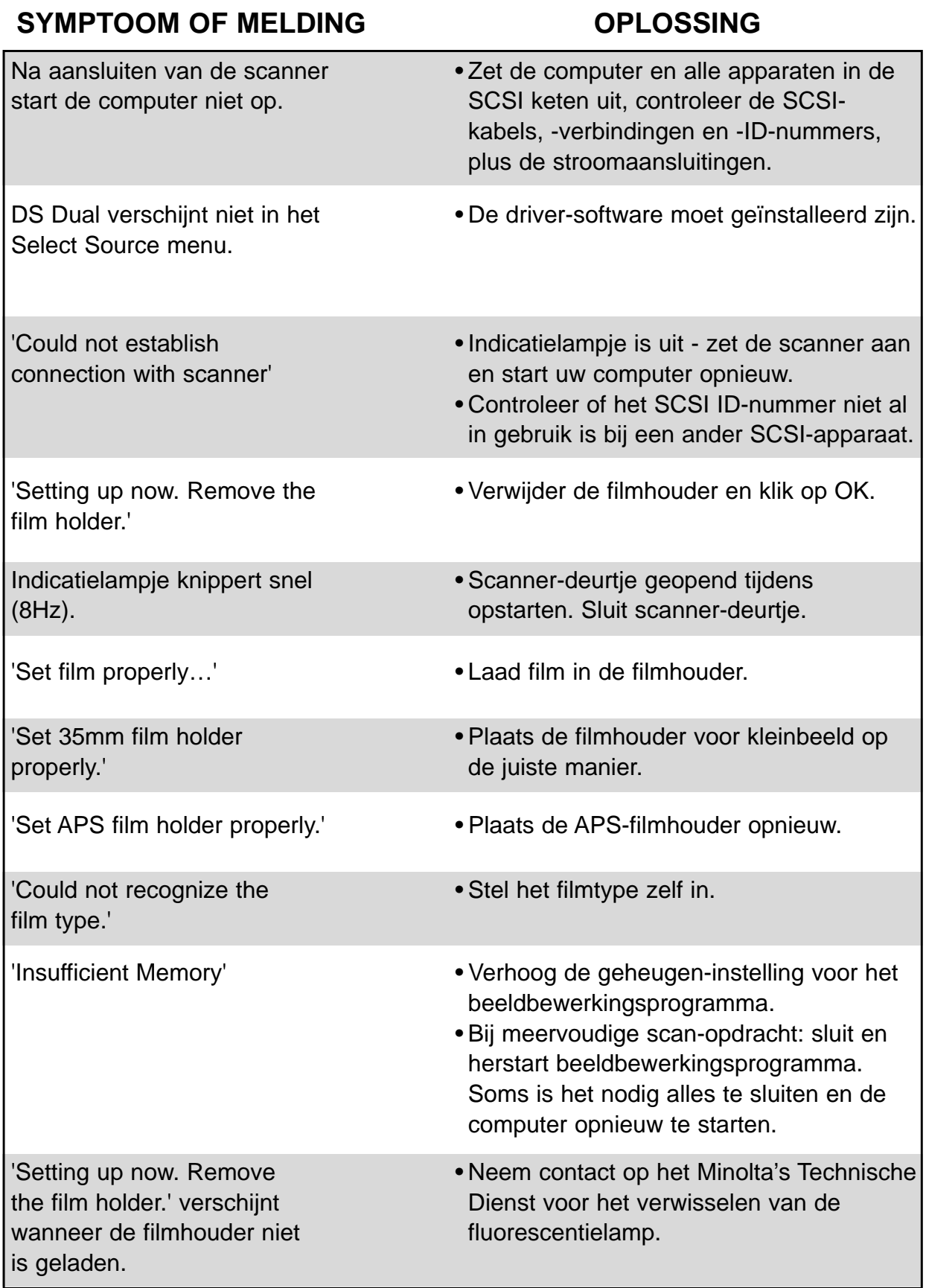

### **TECHNISCHE GEBRUIKERS-ONDERSTEUNING**

Neem contact op met uw computer-leverancier aangaande installatie, aanbevelingen ten aanzien van de SCSI-2 interface of compatibiliteit van software. Kan deze u niet verder helpen, neem dan contact op met Minolta's Technische Dienst.

> Minolta Camera Benelux bv., Zonnebaan 39, Postbus 6000, 3600 HA Maarssen tel. 030-2411411 fax 030-2413849

Bij contact met de Technische Dienst dient u de volgende gegevens paraat te hebben:

Merk en model van uw computer:

Beschikbaar RAM-geheugen:

Versie-nummer van het besturingssysteem:

Andere SCSI-apparaten en hun SCSI ID-nummers:

Versie-nummer van de DS Dual driver-software:

Symptomen:

Meldingen die op het scherm verschijnen wanneer de problemen zich voordoen:

Frequentie van de problemen:

Bepaling van het versie-nummer van de DS Dual driver-software:

Plaats de cursor op MINOLTA bovenaan het controlepaneel van de standaard- of precisiestand. Het versie-nummer zal in het status-vakje verschijnen.

###